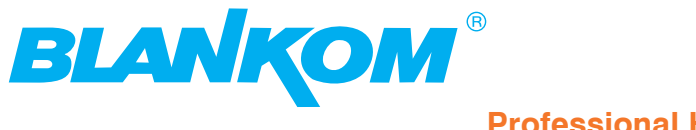

## **Professional Headend Solutions**

# **Operating instructions**

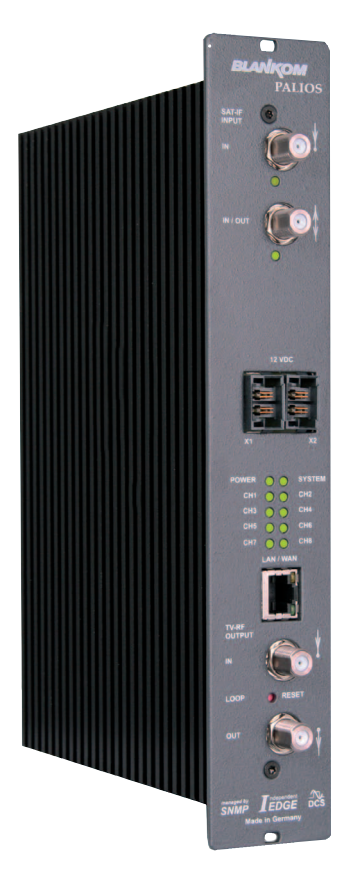

## **SAT-TV Transmodulator**

**DVB-S/ -S2 (4x QPSK/ 8PSK)** → **ATV (8x AM)**

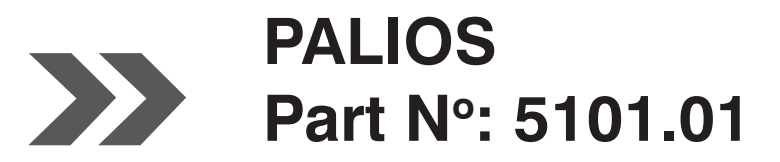

... Setting Signals

# **PALIOS**<br>Part N°: 5101.01

# **SAT-TV Transmodulator**<br>DVB-S/-S2 (4x QPSK/ 8PSK)  $\rightarrow$  ATV (8x AM)

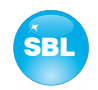

## **Contents**

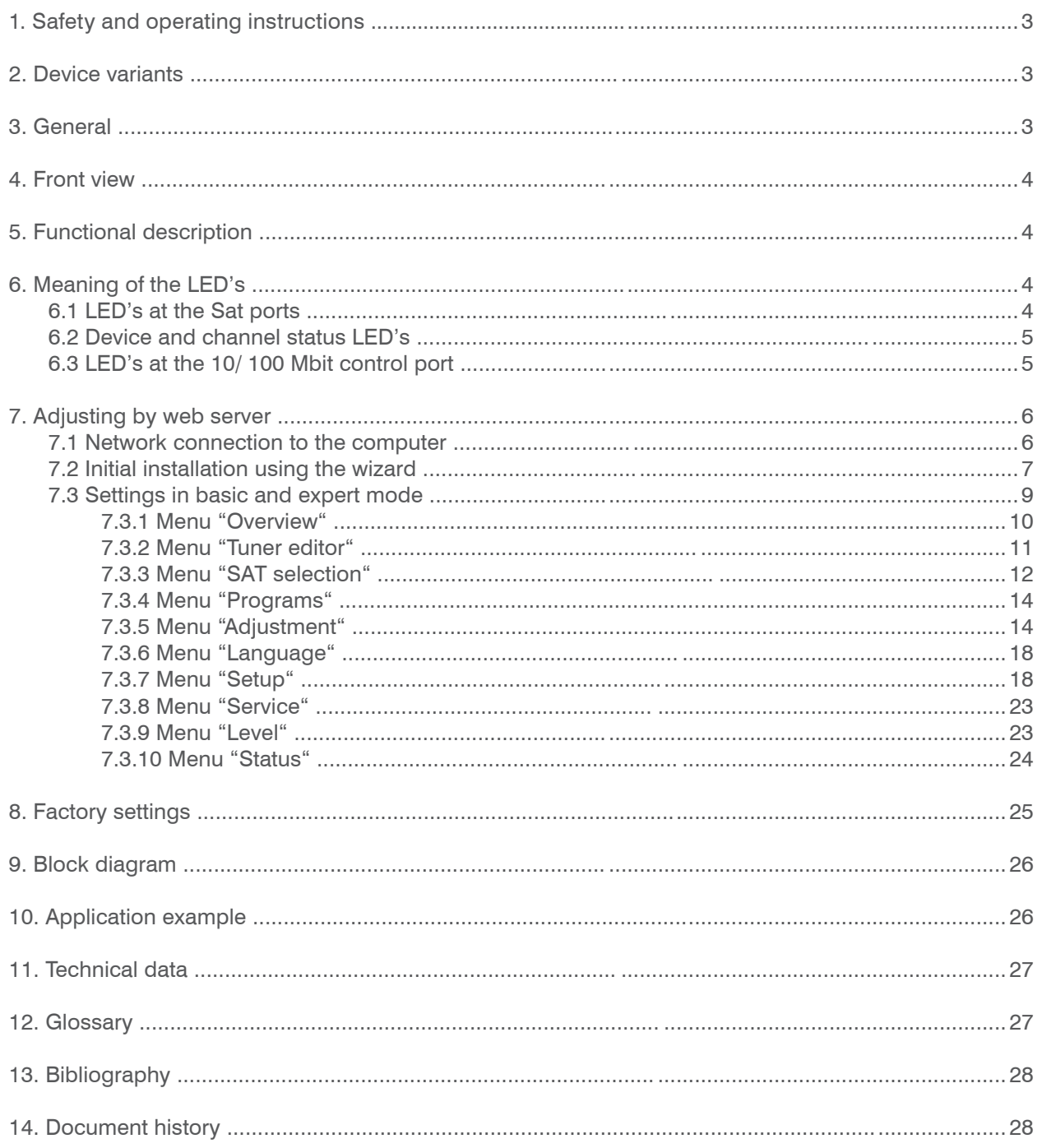

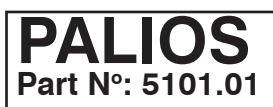

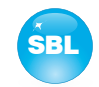

## **1. Safety and operating instructions**

- When assembling, starting-up and adjusting the modules, it is necessary to consider the system specific references in **STOP** the manual instruction.
- The modules may only be installed and started up by authorized technical personnel. There are only permitted the  $\Delta$ mounting styles indicated in the quick start guide, which is included each module.
- $\bigwedge$ When assembling the modules into the receiving points, the adherence of the EMC regulations is to be ensured.
- The assembly and wiring have to be done without voltage. For installation, only the supplied accessories (DIN rail clip  $\boldsymbol{\wedge}$ with screws and 19" accessories) may only be used.
- All active modules may only be operated with the power supply HELIOS. To supply the module only the attached acces- $\Delta$ sory cables are used.
- The mains voltage and the operating voltage of the modules working by DC have to be in complience to the operating  $\Delta$ parameters described in the technical data.
- With all work the defaults of the DIN EN 50083 have to be considered. Especially the safety relevant execution of the  $\triangle$ DIN EN 60728-11[4] is necessary.
- The unit should be mounted only vertically. The ventilation slots as well as the circulation perforation of the modules must  $\triangle$ be kept absolutely free.
- If installed in mounting cabinets a adequate heat circulation must be guaranteed. The mounting in closed cabinets with- $\triangle$ out air exchange is **not allowed**!
	- For **DIN rail mounting** is important to note that between the heat sink and a neighboring building, a distance of 2 cm is required. If the modules mounted on top of each, so to observe a distance of 20 cm from the bottom edge of the top module to top edge of the lower module.
	- For **19" mounting** all devices in the rack must be fitted with 19" Edge Guide. The sole panel mounting is not enough! Furthermore, the operation of a fully occupied rack is only allowed with an underlying 1-U fan box (at least 3 fans, 176 mm deep).

## **2. Device variants**

PALIOS  $5100.01$  DVB-S/-S2 (4x QPSK/ 8PSK)  $\rightarrow$  ATV (8x AM)

## **3. General**

Λ

 $\Delta$ 

The Smart Business Line (SBL) is a modern head end system, that is distinguished by its modular and compact design. A userfriendly operating concept facilitates setup, configuration and maintenance of the system. The PALIOS module converts digital satellite signals into analogue TV signals to transmit it in cable networks. In this case, up to 8 analogue TV channels from the available satellite IF signals are generated, which are attached via two inputs.

## **PALIOS Part No: 5101.01**

## **SAT-TV Transmodulator**  $DVB-S/-S2$  (4x QPSK/ 8PSK)  $\rightarrow$  ATV (8x AM)

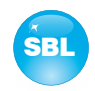

## **4. Front view**

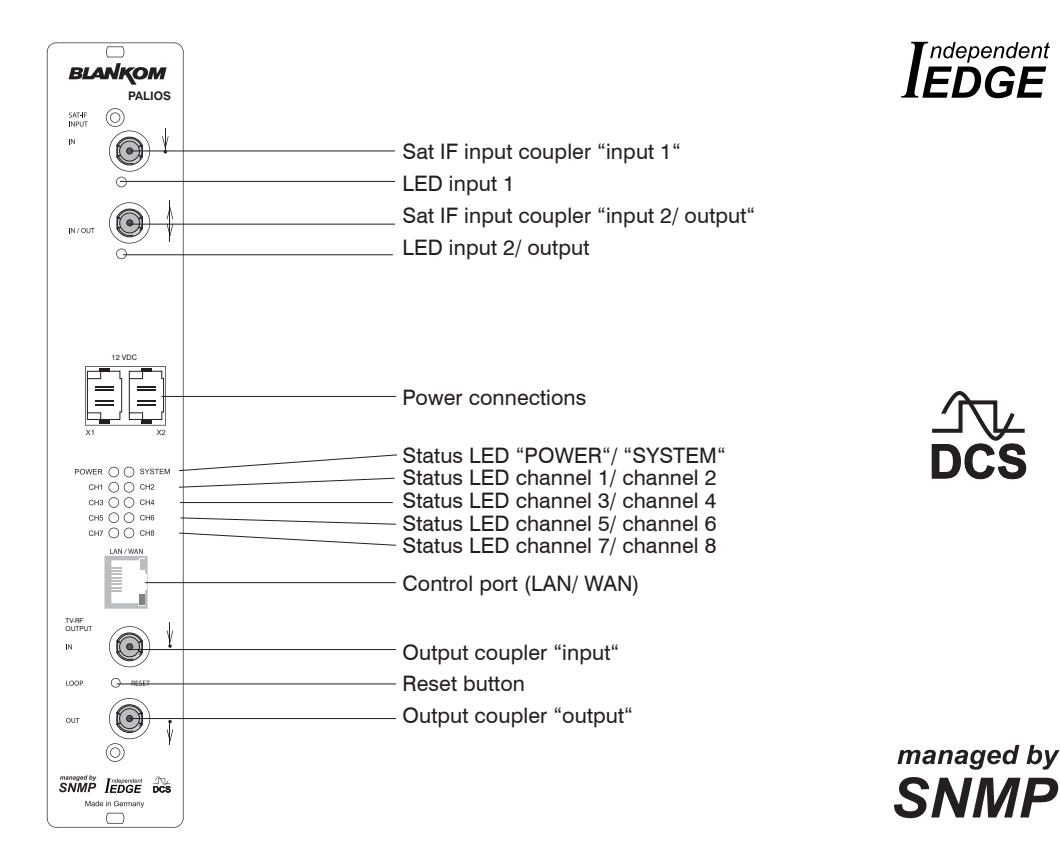

## **5. Functional description**

The Sat-IF signal is fed through 2 inputs or a loop-through input by means of a switching matrix to 4 DVB-S/ S2 input parts and their QPSK/ 8PSK demodulators. The resulting 4 transport streams are processed in 8 MPEG 2-Decoders. The analogue TV modulation and the freely adjustable up-converting in the cable network range (45 ... 862 MHz) is carried out by a high-performance FPGA. The eightfold modulator is adjacent channel compatible. A highly-clocked digital to analogue converter (DAC) is responsible for the spectrally pure output of the cable signal. After amplification and sum level adjustment, the cable signal is coupled through a directional coupler to the output jacks.

## **6. Meaning of the LED's**

## **6.1 LED's at the Sat ports**

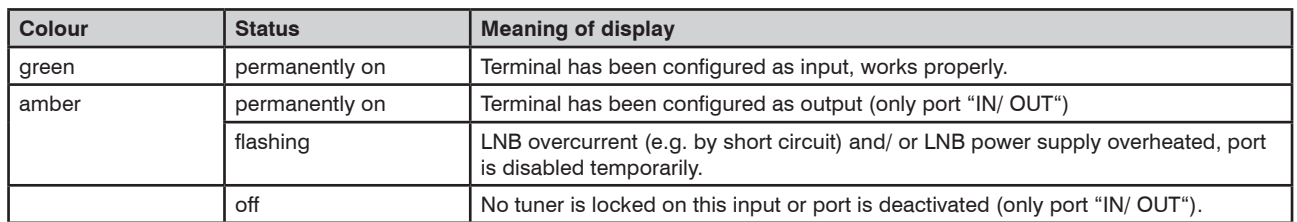

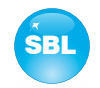

## **6.2 Device and channel status LED's**

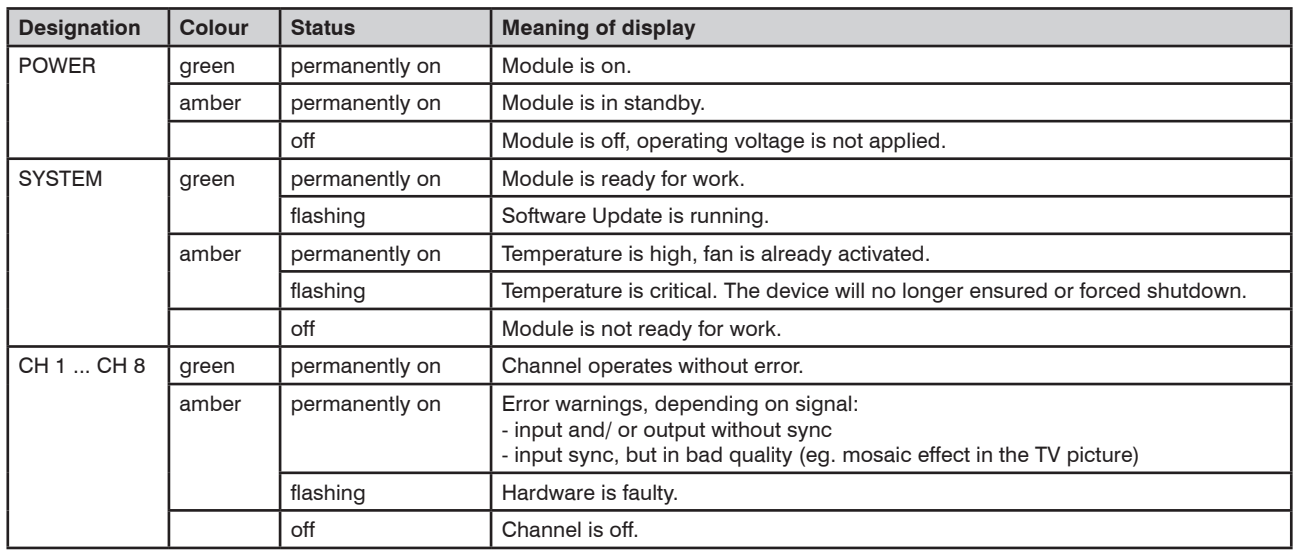

## **6.3 LED's at the 10/ 100 Mbit control port**

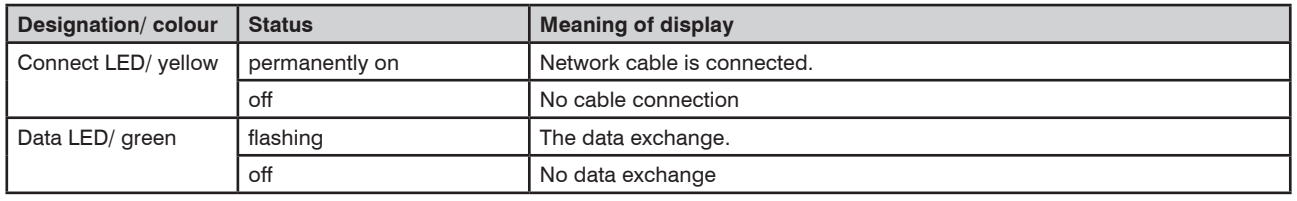

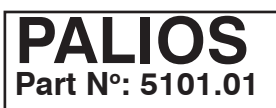

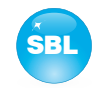

## **7. Adjusting by web server**

## **7.1 Network connection to the computer**

#### **System requirements:**

- PC/ laptop with 10/100 Mbit Ethernet interface
- Internet browser (e.g. Windows Internet Explorer), which accept JAVA script.

#### **Setup the connection:**

The PALIOS module has to connected to PC network using an Ethernet cable.The IP address of the PALIOS module is 192.168.1.100 on delivery. If several PALIOS and/ or QAMOS modules should be controlled or adjusted via an Ethernet switch, each module must first be converted individually to its provided IP address within the network! To that the address of the network port on the PC (temporary) must be adapted to the IP address of the PALIOS/ QAMOS module (subnet mask: 255.255.255.0, IP address: 192.168.1.XXX, where XXX is not the same as the corresponding value of the PALIOS/ QAMOS IP address).

After the network configuration of the module(s) the IP address of the control PC is converted to the provided IP address and the modules can be accessed through the browser with their new IP addresses. First appears the login window, if the password and user testing were activated on the setup page (see chapter 7.3.7):

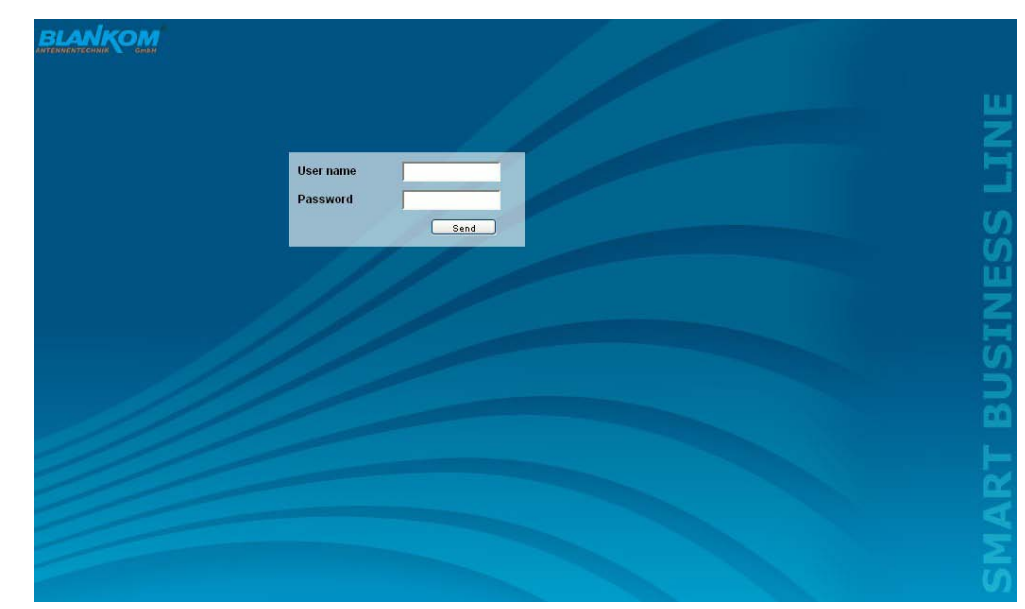

After successful registration or successful connection establishment without password (default setting) the start page of the module is charging.

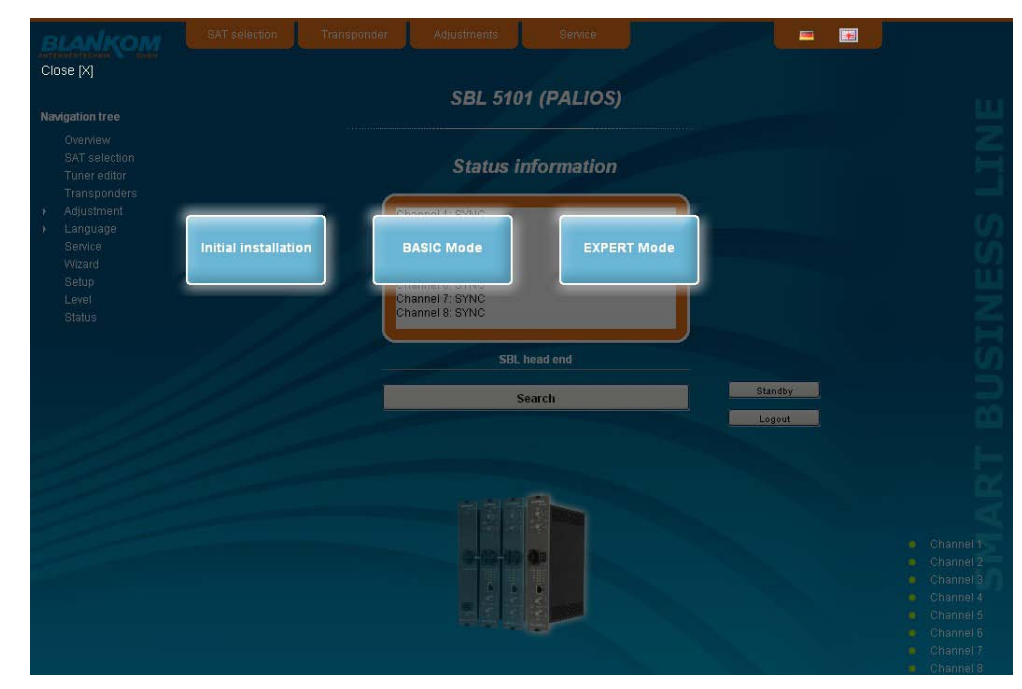

Now you can choose whether you want to make the initial installation (using the wizard), or adjust the module in basic or expert mode. In addition, the language selection is possible between German and English top right.

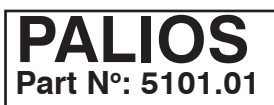

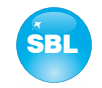

## **7.2 Initial installation using the wizard**

The easiest way to set the PALIOS module is to use the wizard. By pressing the "Initial installation" button you get to the home page of the wizard. As with any other browser page at the top right hand it can also change the language.

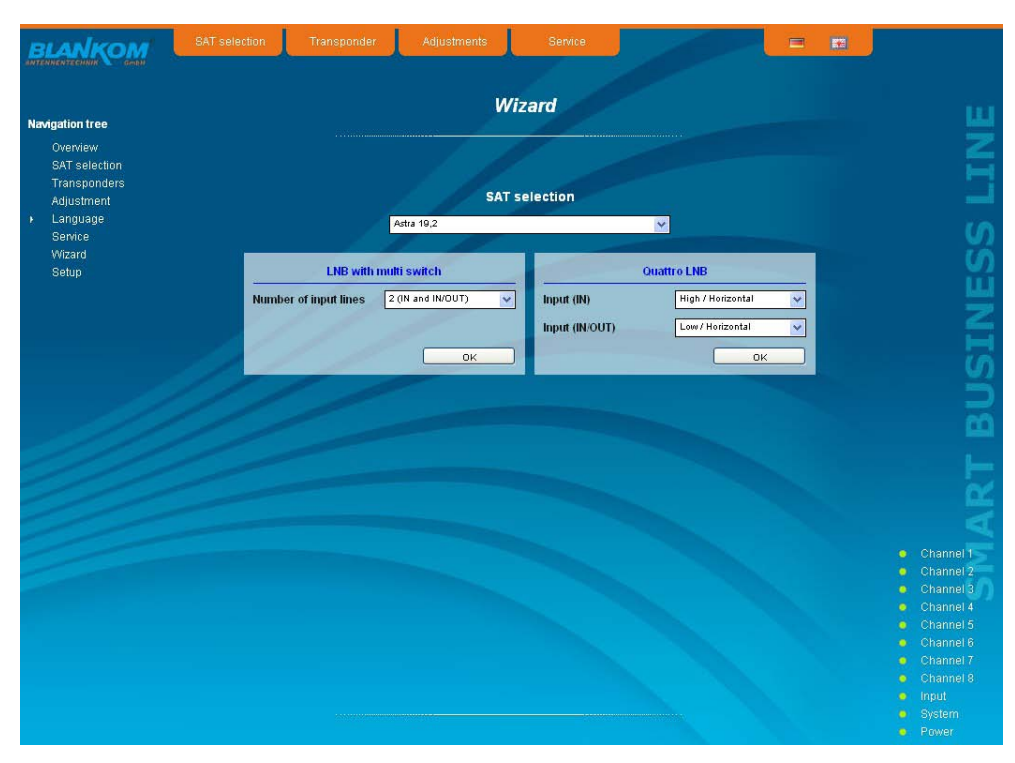

First choose the configuration of the system. If the system is equipped with LNB and multiswitch, so you can select the number of feeds on the left. If the system is operated with a Quattro LNB, so you choose from the right side, which satellite level contact with the corresponding input jack. Press the "OK" button, the corresponding data are loaded and you will be forwarded to the selection of the programs.

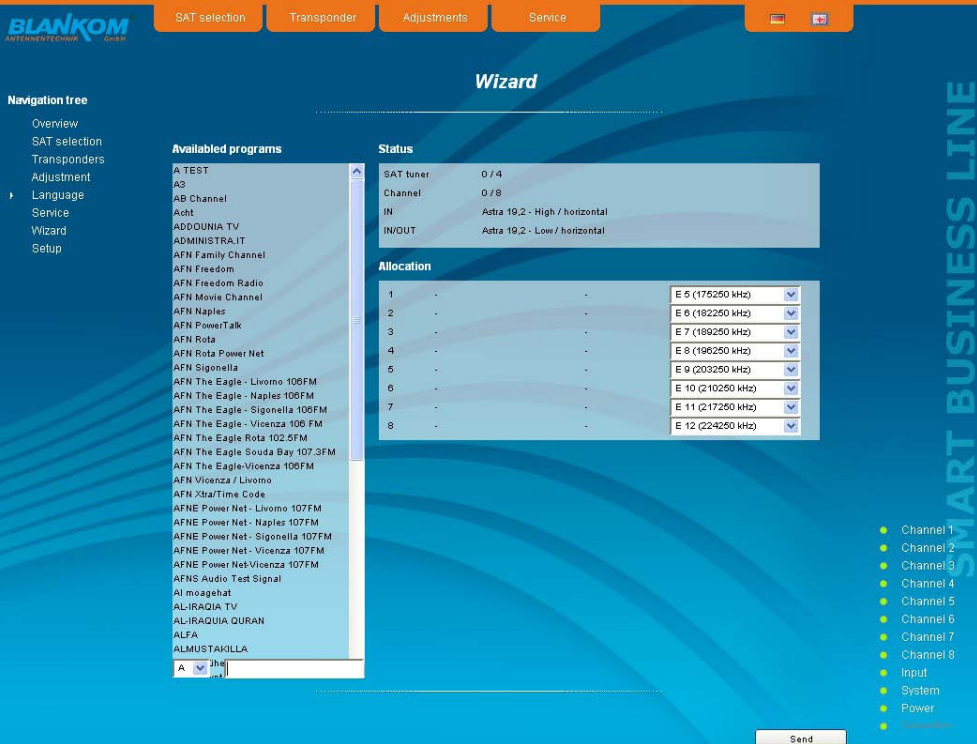

In the left column, all available programs are loaded according to the selected satellite from the database. The listing is in alphabetical order, the start of the list can be selected under the list by selecting the first letter. Alternatively, you can also enter a string (e.g. "HD") in the text box next to the letter sequence. In this case all the programs are listed that contain that search string in their names.

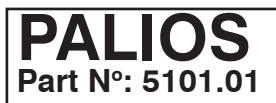

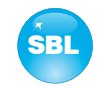

You select the output channel in the selection box right before the program selection is made. The selection begins with channel E5 (175,25 MHz-frequency of the picture carrier). But all channels of the entire frequency range of 45 ... 862 MHz can be chosen freely in the channel spacing of standard B/G. From the program list on the left you can select by double click the desired program, which is then transmitted in that output channel. After the selection in the upper box on the right status information of the selected satellite input channel will appear. In the right list box below there is the list of already selected programs to the output channel in which they are to be transmitted.

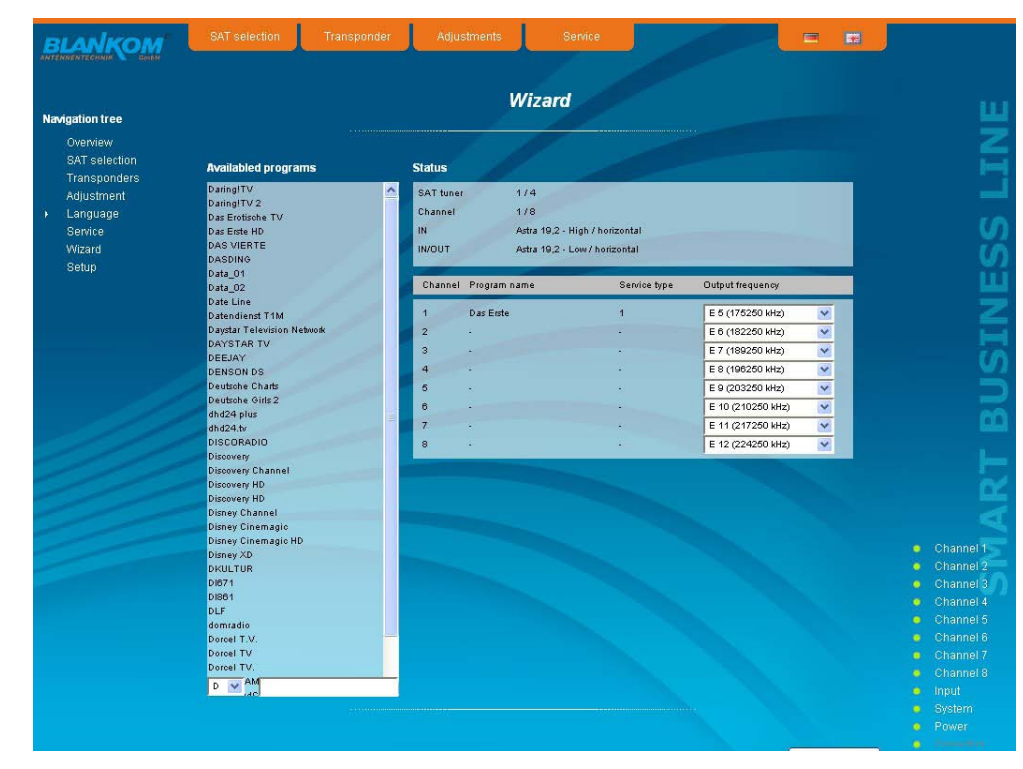

In this way, up to 8 programs per PALIOS module can be selected now to be transferred. First, as the output channel the next higher channel to the last selected program package is offered. But for each program the output channel can be chosen freely in the total frequency range. If an incorrect selection is made, it can be removed by double-clicking the unwanted selected program in the right field .

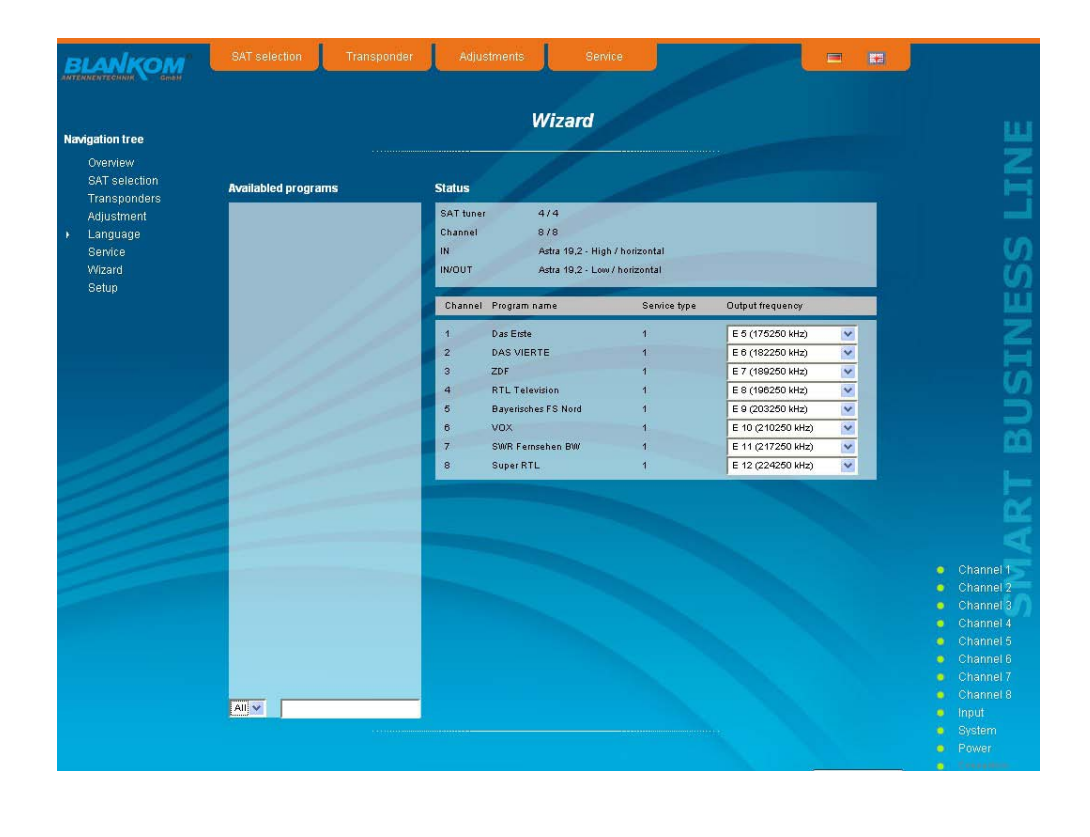

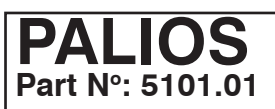

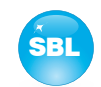

Clicking on the "Send" button, the selection is accepted and set in PALIOS module. The browser will be redirected to the home page (see chapter 7.3.1).

By a reopening of the wizards left in the navigation tree you can always do a complete reinitialization of the module. The changes will be accepted and set only by pressing of the "Send" button. Additional or specific settings can be made by using the basic or expert mode.

## **7.3 Settings in basic and expert mode**

In both modes, you can set certain parameters of the module or perform configurations on the module or the user interface. The various setting menus can be selected in the navigation tree on the left side. A part of the menu is same in both modes ("Overview", "Programs", "Language", "Service", "Wizard", "Setup"). In the menus "SAT selection" and "Adjustment" in the basic mode, a part of the setting parameters are predefined on common values to allowing easier adjustment. In expert mode, all adjustable parameters can then be adapted to the specific requirements of the user. In both menus can be switched via a click box between the basic and expert mode. Additionally the menus "Level", "Tuner editor" and "Status" are available in expert mode.

The setting is supported by an online help. Touching the parameters by the mouse in the lower part of the site an orange colored text box appears with explanations for each parameter. By setting in the "Setup" menu (see chapter 7.3.7) may be selected so that the help appears in the status bar of your browser. If appropriate setting changes in the browser options are necessary.

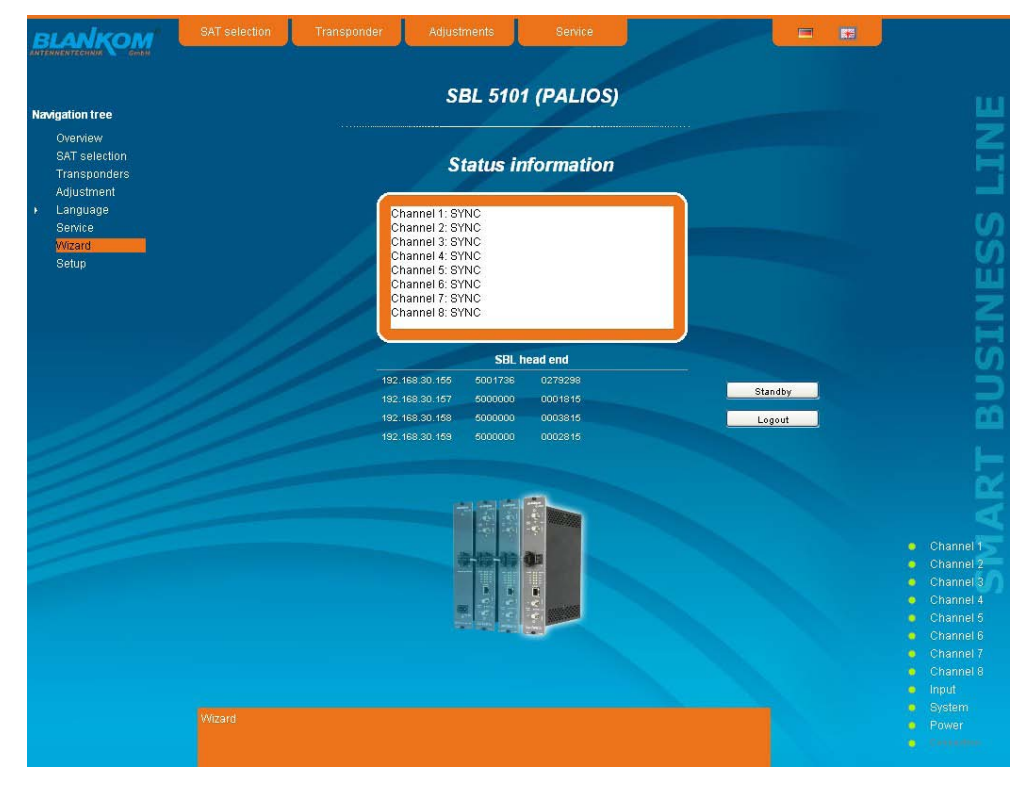

In addition, in the lower part of the navigation tree status information for the module is displayed. By changing the setup menu, the status information can also be moved to the right (see also chapter 7.3.7). All 8 channels are listed individually. A green LED symbol before the "channel ..." means that both input and output are synchronized and that the channel operates without error. An orangecolored symbol indicates that an error has occurred in that channel. An overview of the status of various parameters of the channel is obtained by double-clicking the corresponding channel. In the browser interface, a status overview appears.

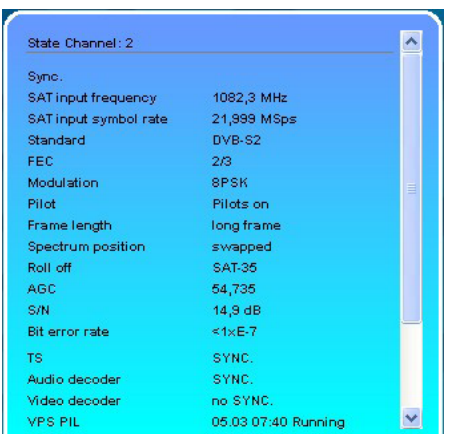

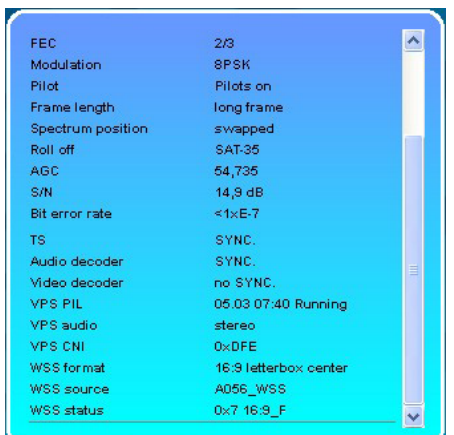

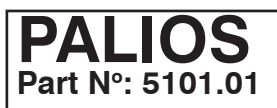

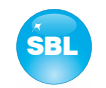

A transparent LED symbol means that the channel is not programmed and set, or the RF output is turned off. Furthermore, we obtain the same way status information about the input(s) inclusive the connected LNB(s) and about system parameters. In this case too an orange-colored LED symbol displays an error state during which a green LED symbol displays error-free working condition. The detailed status information is available by double clicking the name field.

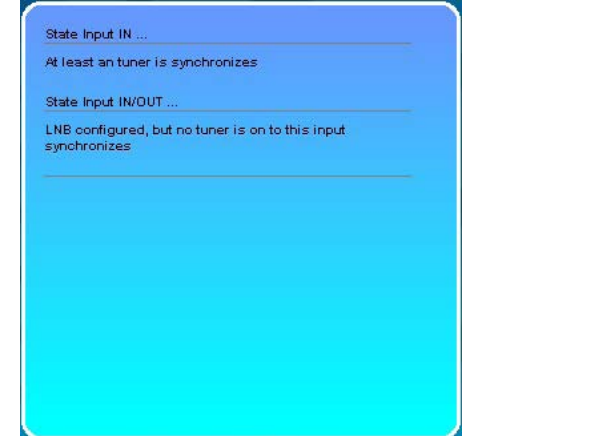

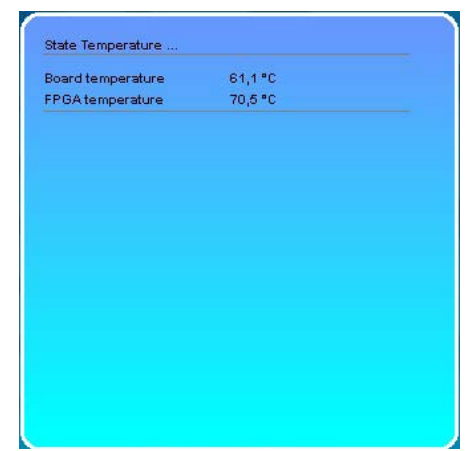

The last display point indicates the connection status between the network interface and the module. Green means, that the connection is established. A transparent LED light indicates that there is no connection or the connection is failed. Settings with the selection box or input fields are taken over by pressing the "send" button and stored permanently, and the PALIOS module is set on these values after a restart too. Settings with the click box are usually performed immediately but not stored in memory, so they would be lost on a possible restart of the module. To save these settings the "send" button must be pressed.

#### **7.3.1 Menu "Overview"**

This page provides a status overview of the 8 channels. If a channel is working without errors, "SYNC" is displayed. If errors occur you will see an "Error" display. If the RF power is switched off the display "Off" appears behind the respective channel.

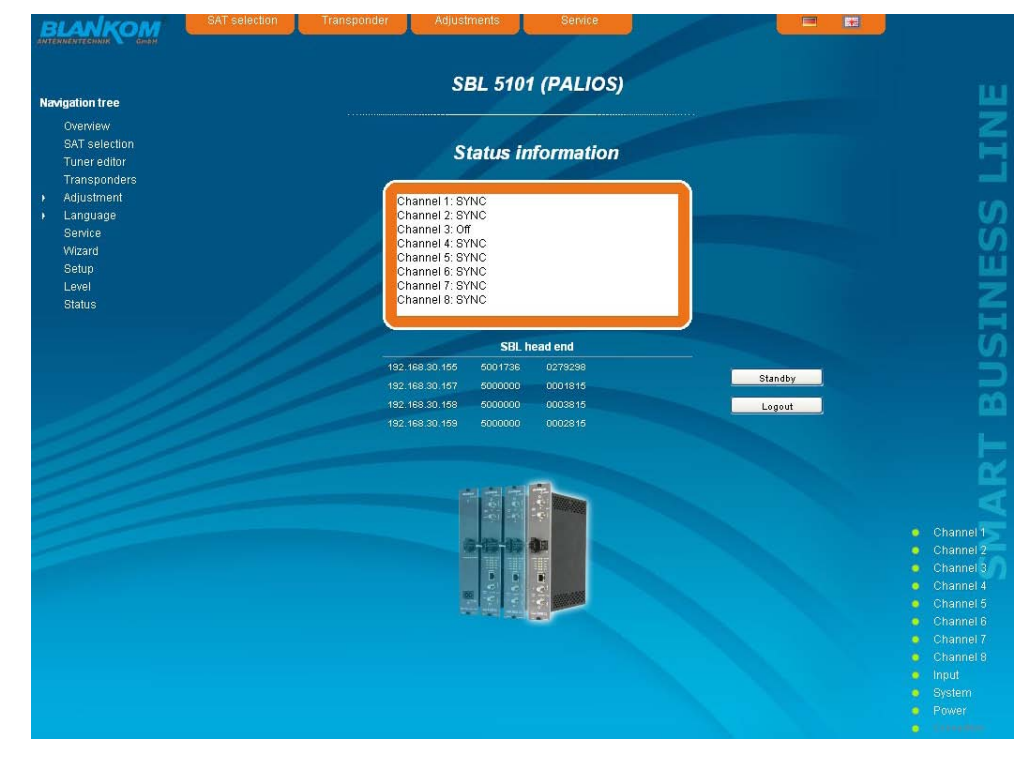

In addition, under the status window there is the head end display. There all SBL modules are listed, which are in the same network and which have been selected to the head end in the setup menu (see 7.3.7). This is significant because functions over all modules such as the NIT processing between QAMOS modules can be extended to all components of the head end. The individual components of a head end are listed with their IP address, which is also provided with a link to this address, so you can switch easily to the next module. If no head end was created, a "Search" button appears , which forwards to the setup menu and scans the network for other SBL modules. Then all available modules are listed, can be selected and added to the head end.

By clicking the "Logout" buton the user logs out of the module and the login window appears. By pressing the "Standby" button the module is set into standby, which is displayed by a amber illuminating POWER LED on the module. The "Standby" button will be replaced by an "ON" button, and by pressing of that the module will be set on.

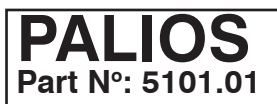

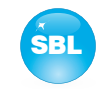

#### **7.3.2 Menu "Tuner editor"**

In this menu there is done the setting of the 4 tuner of the PALIOS module to receive the desired satellite programs. For each tuner there are to be entered the downlink frequency of the transponder, the symbol rate and the associated input (IN or IN/ OUT), at which there is the right satellite signal. With the 8 select boxes in the lower part of the window there will be selected the channels, for which this satellite signal will be needed. By pressing the "Programs" button on the right next to the setting windows there appers an overview, which programs are included within this transponder. If one tuner is not needed, this one can be deactivated by removing of the mark in the click box "use".

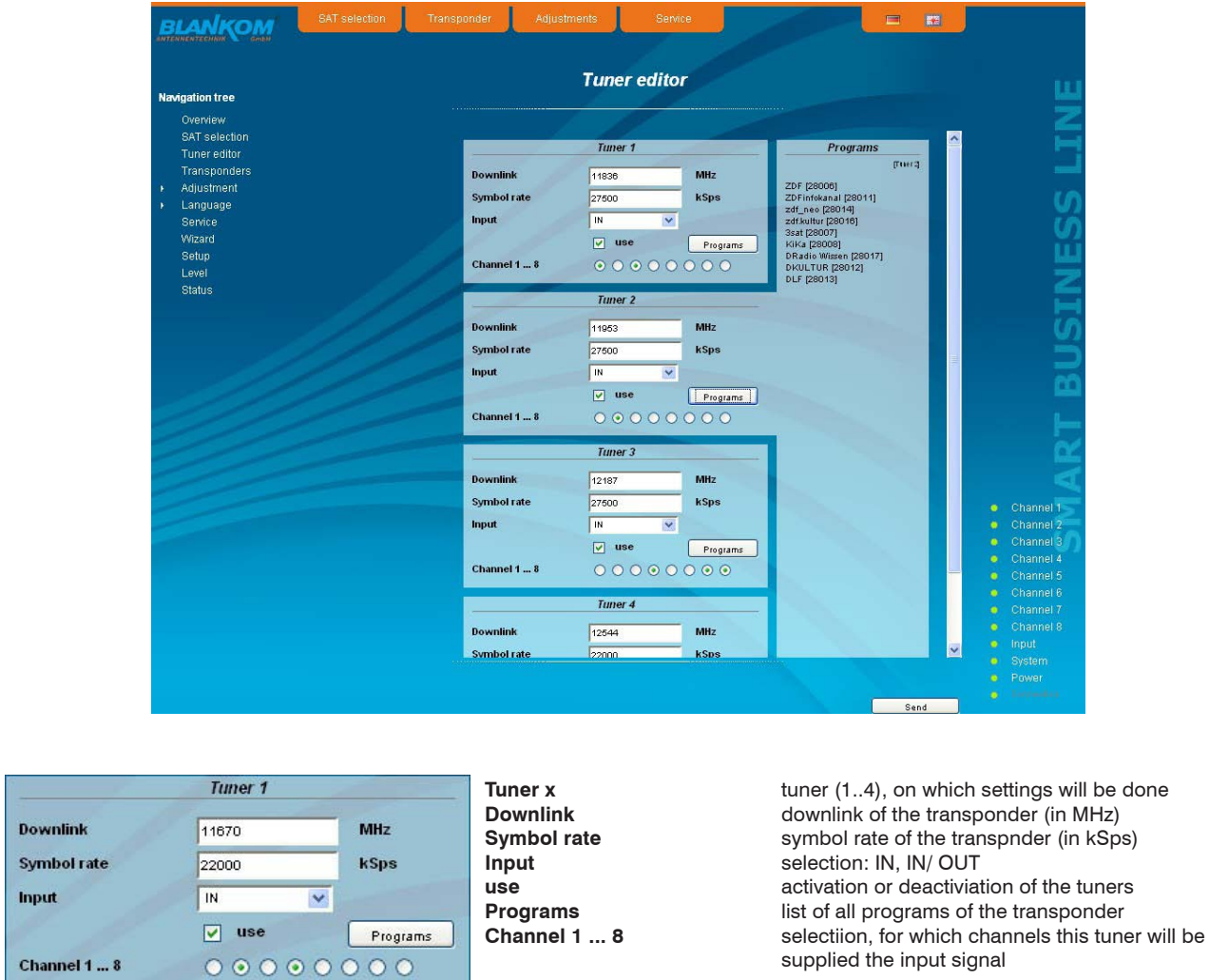

If a tuner was deactivated, all setting fields will be grayed out and no settings can be done.

It should be noted that any tuner, that has been activated, at least one output channel has to be assigned. As long as this isn't made, the "send" button remains inactive and the setting can not be adopted.

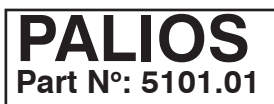

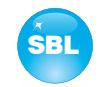

## **7.3.3 Menu "SAT selection"**

In this menu you can make the the choice of the satellites and the input configuration of the module. In the left part of the user interface there is the configuration menu of the input part. The switching between the basic mode and expert mode is possible using the click box in the upper right part of the user interface.

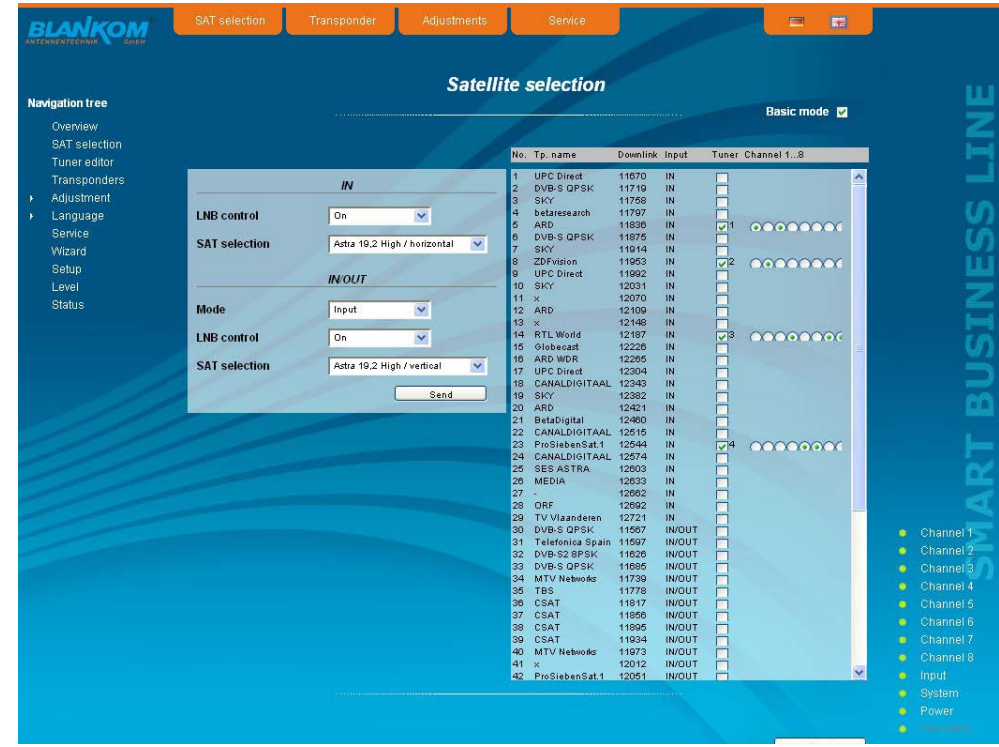

In **basic mode** the following settings are possible:

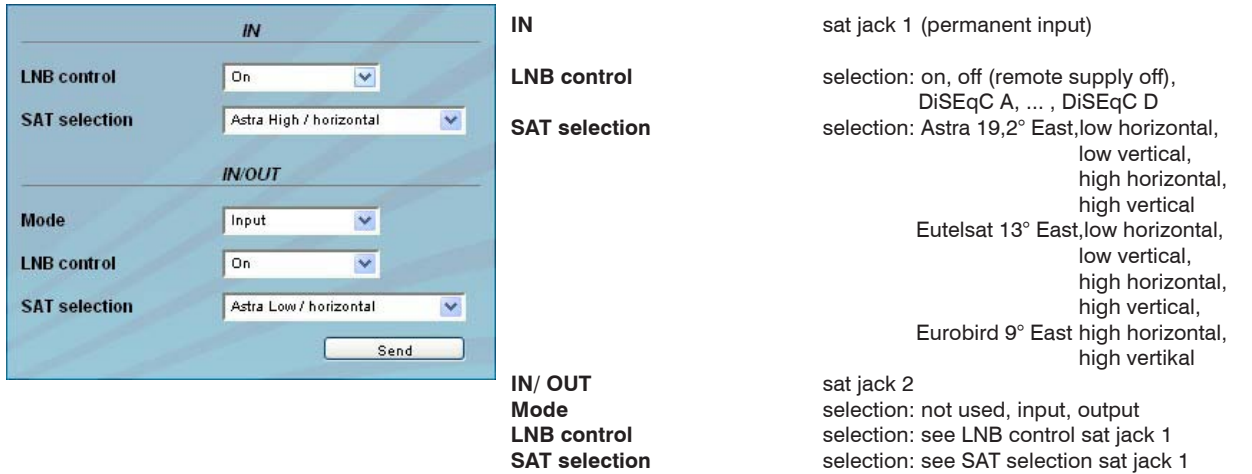

If the 2nd sat jack is configured as a loop-through output, or not used, the associated input configuration parameters "LNB control" and "SAT selection" are grayed out and not adjustable.

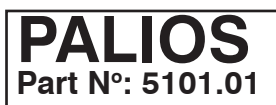

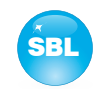

In **expert mode** the input settings can be made more detailed and individualized. The setting screen is divided into two sections "LNB Control" and "Program tables for", for the two satellite jacks 1 (IN) and 2 (IN/ OUT). The parameters of both sections can be adjusted separately with the "send" button below and then transferred.

If the second sat jack (IN/ OUT) is configured as a loop-through output, or not used, then the input configuration parameters of the LNB control and program table are grayed out and not adjustable.

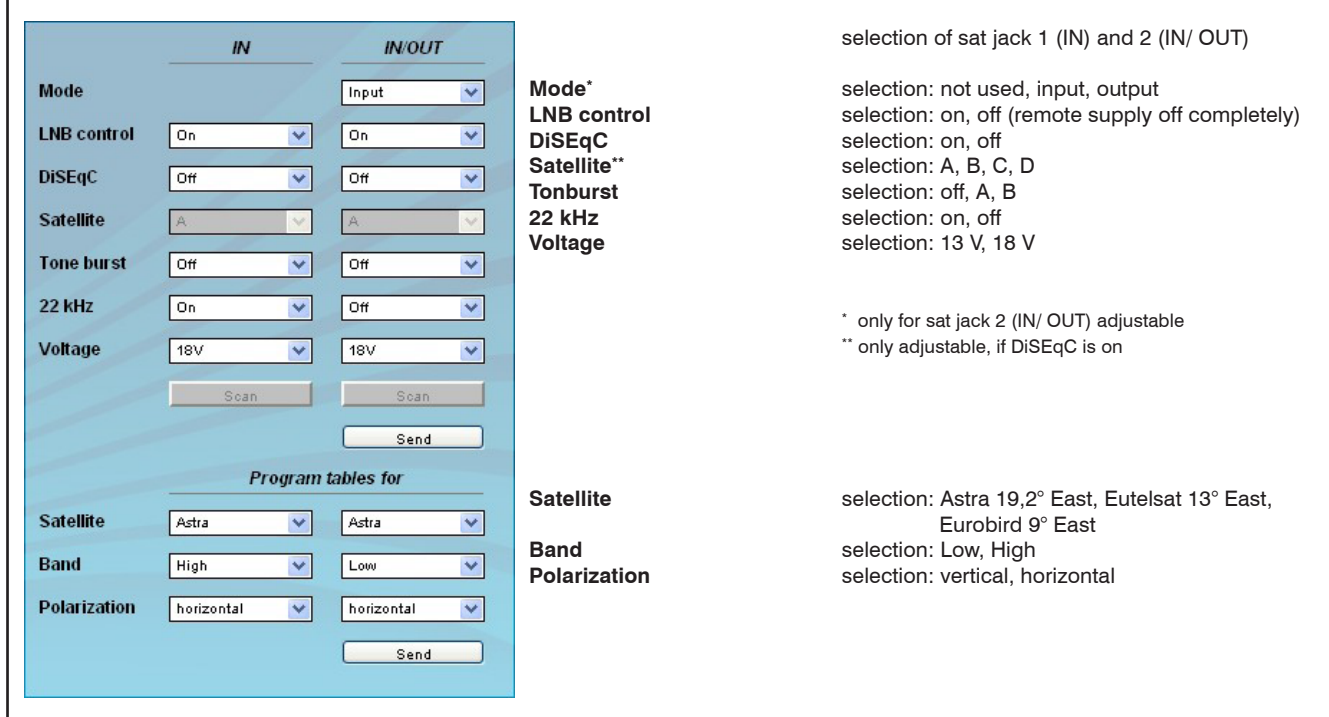

In the right part of the browser interface there is a table of available transponders, which is loaded according to the selected satellite, band and polarization. The transponders are listed by name, downlink frequency and sat-socket assignment. This is based on an internal database with the current assignments of the satellite transponder positions Astra 19.2° East, Eutelsat 13° East and Eurobird 9° East. In the column "Tuner" this transponders are marked, that are already being transmitted from one of the 4 tuners. Right of the click box it appears the tuner number. In the following select boxes the channels are marked which transfer a program of this transponder. As in the "Tuner editor" menu (see also chapter 7.3.2.) changes of the tuner adjustments can be done. A maximum of 4 tuners are activated by clicking on. If an activated tuner no channel is assigned, remains the "send" button inactive and the settings can not be adopted.

If the transponder allocations should change, you can customize this table and even edit. By doubleclicking the relevant transponder number you entry into the edit menu and can change the data accordingly.

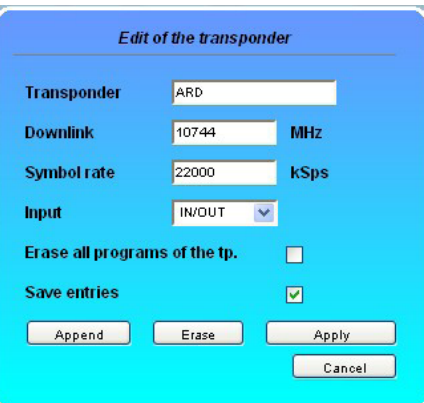

Existing entries can be changed or new ones are attached. By clicking on the appropriate box the program list of the transponder can be deleted and changes or additions can be stored into the database permanently. If the box "Save entries" is not clicked, the changes will remain only as long as the user interface is open.With the next start of the user interface the changes are lost. In this simple way, the program data is kept up to date.

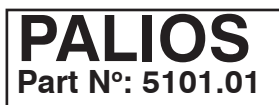

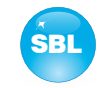

#### **7.3.4 Menu "Programs"**

In this menu the program selection is done for all output channels. After call up of the menu at first the actual channel allocation of the PALIOS module is listed. The following settings respective changes per channel are possible: in the column "Tuner" there can be selected the satellite transponder, which contains the program to be transfered. The assignment of the transponders to the tuners 1...4 is done in the menu "Tuner editor" (see chapter 7.3.2). In the next column the requested program can be selected. In the next both columns there can be selected the language respective the language of the subtitles, if there are more than one of them. in the column "Output frequency" there is to be selected the output channel of the program. On double assignments within these 8 channels is called attention to this automatically. With the clickbox "RF" the RF output of the channel ist set to on or off. Clicking on the "Send" button, the settings are taken and stored.

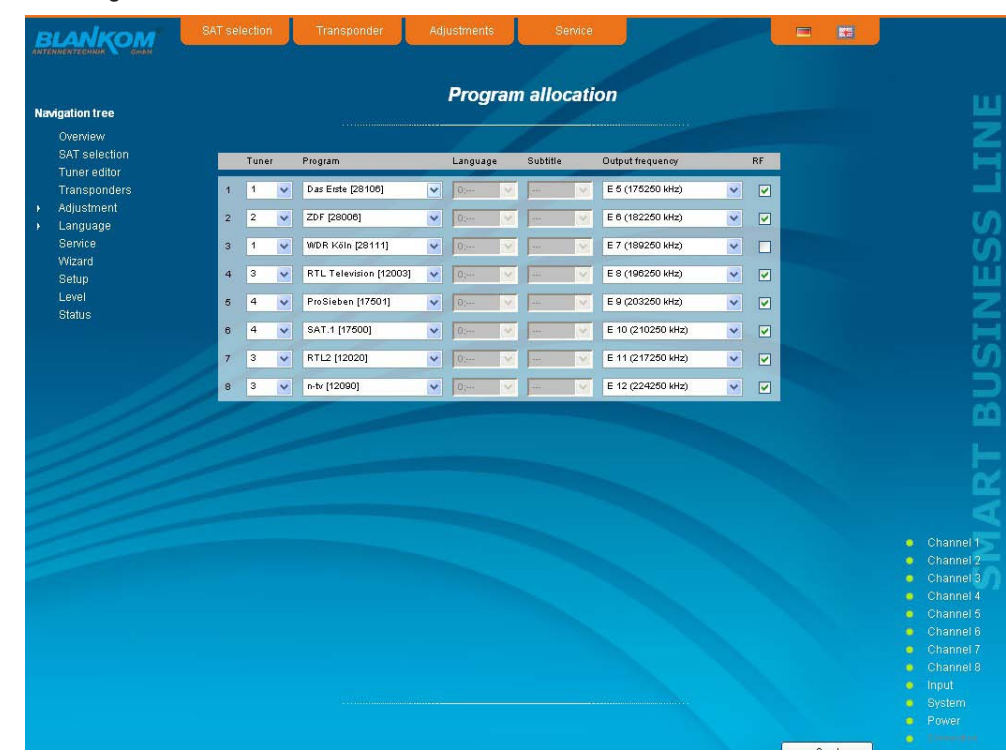

#### **7.3.5 Menu "Adjustment"**

In this menu, the settings of the module are made. The **basic mode** is very simple. In this mode you can only adjust the output level for all 8 channels in a range from 62 ... 82 dBμV. All other settings are set to the default values and are listed under the level setting.

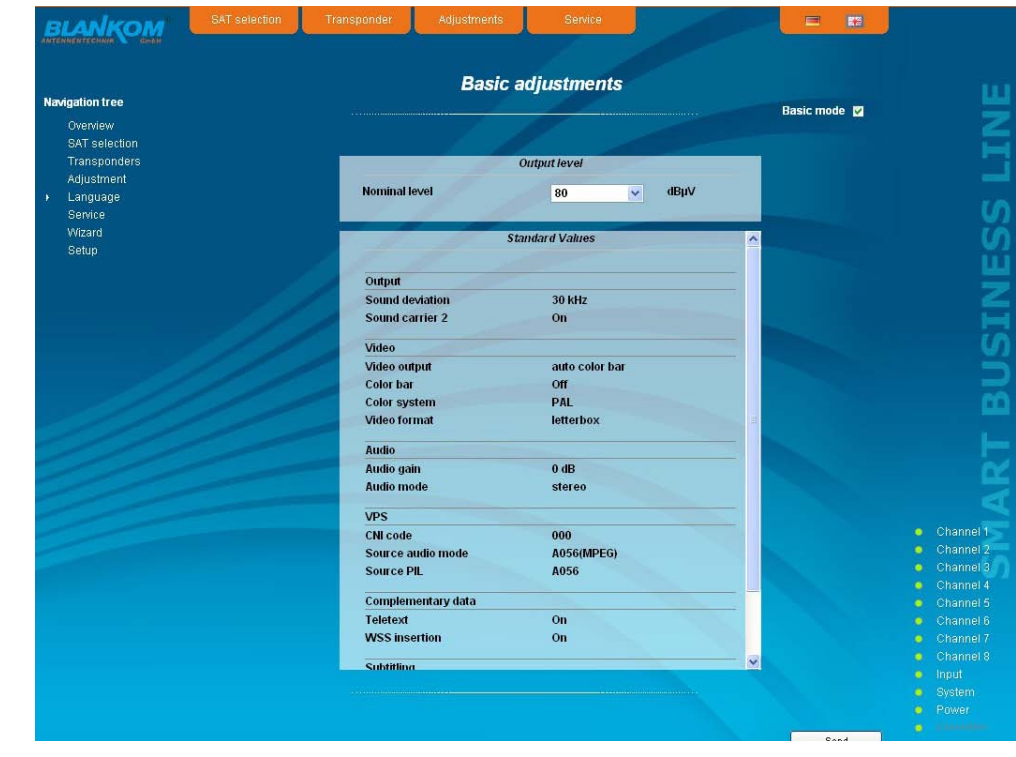

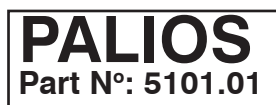

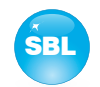

In **expert mode**, however, each channel can be adjusted individually according to individual requirements. The channel selection may be either left in the navigation tree or above the set-up tables.

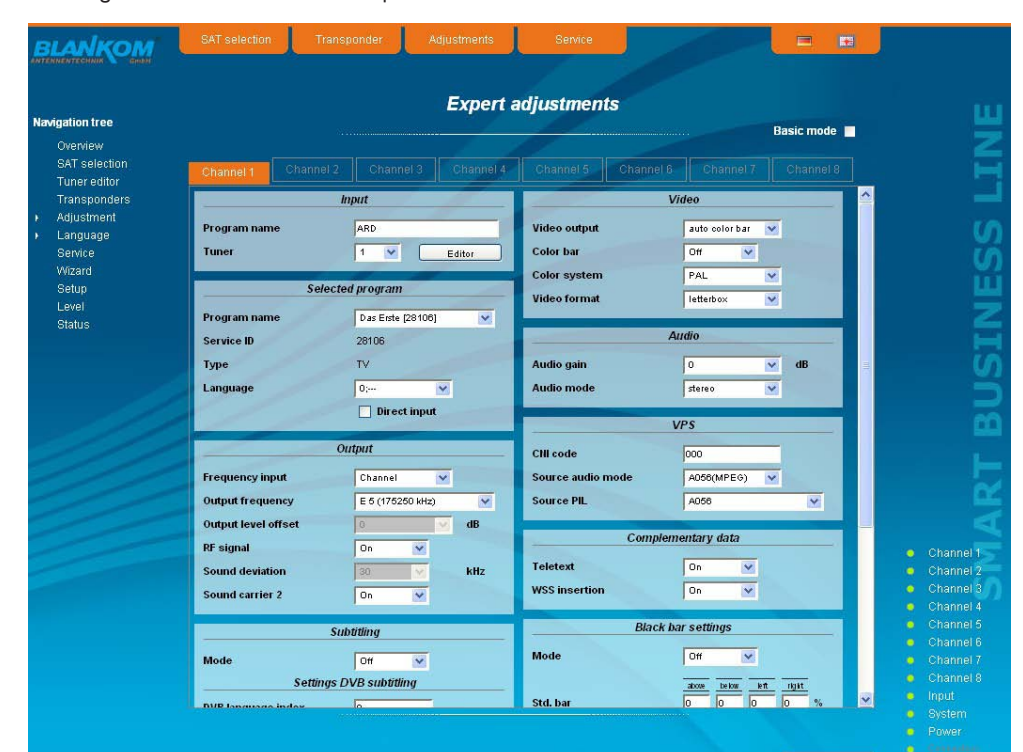

The following parameters are adjustable:

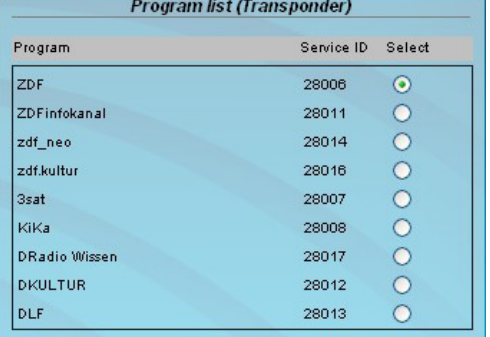

**Input** 

 $\sqrt{4}$  $\blacktriangledown$ 

**Selected program** 

 $\overline{\mathsf{T}}\mathsf{V}$ 

Selected program

0:000  $\Box$  Direct in

Das Erste

 $\nabla$  Direct i

28106

 $\overline{\mathsf{TV}}$  $\checkmark$ 

 $\sqrt{2}$ 

9Live123

N24 [17503] 17503

Program name

Program name

Program name

Service ID

Language

Type

Service ID

Type Language

Tuner

#### **Program list (Transponder)**

If "Program selection with select box" in chapter "GUI settings" is deactivated (see also chapter 7.3.7), it appears this table for program selection. All programs of the selected transponder are listed with name and service ID. The selection of the program is done by marking of the respective select box. The program name and the other parameters of the program are adopted automatically. In this case the program name in the menu "Selected program" is not selectable.

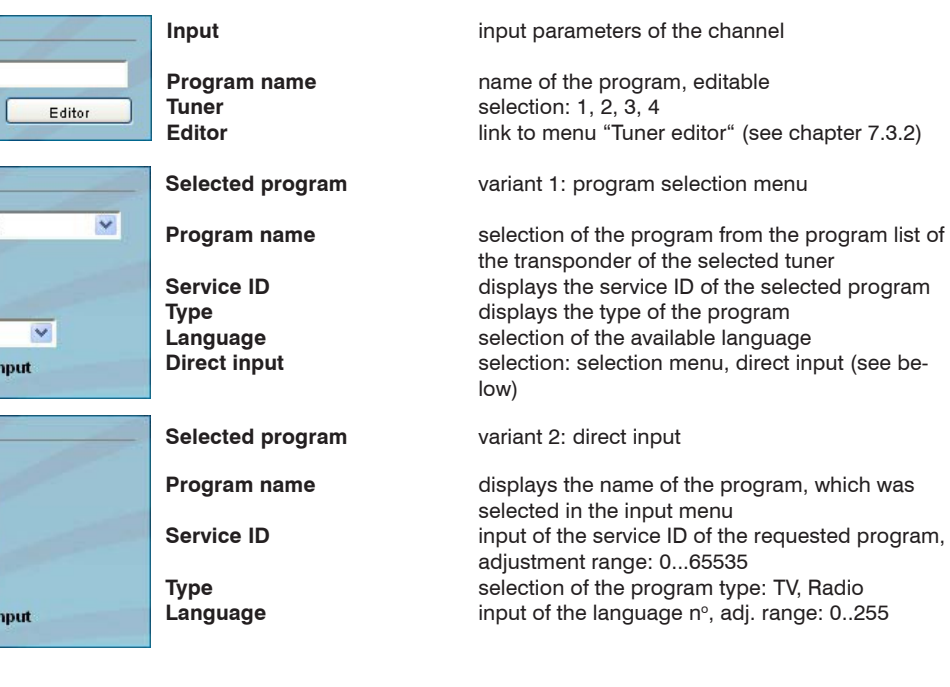

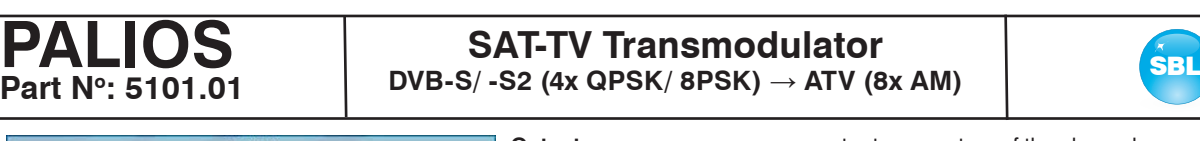

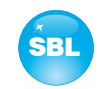

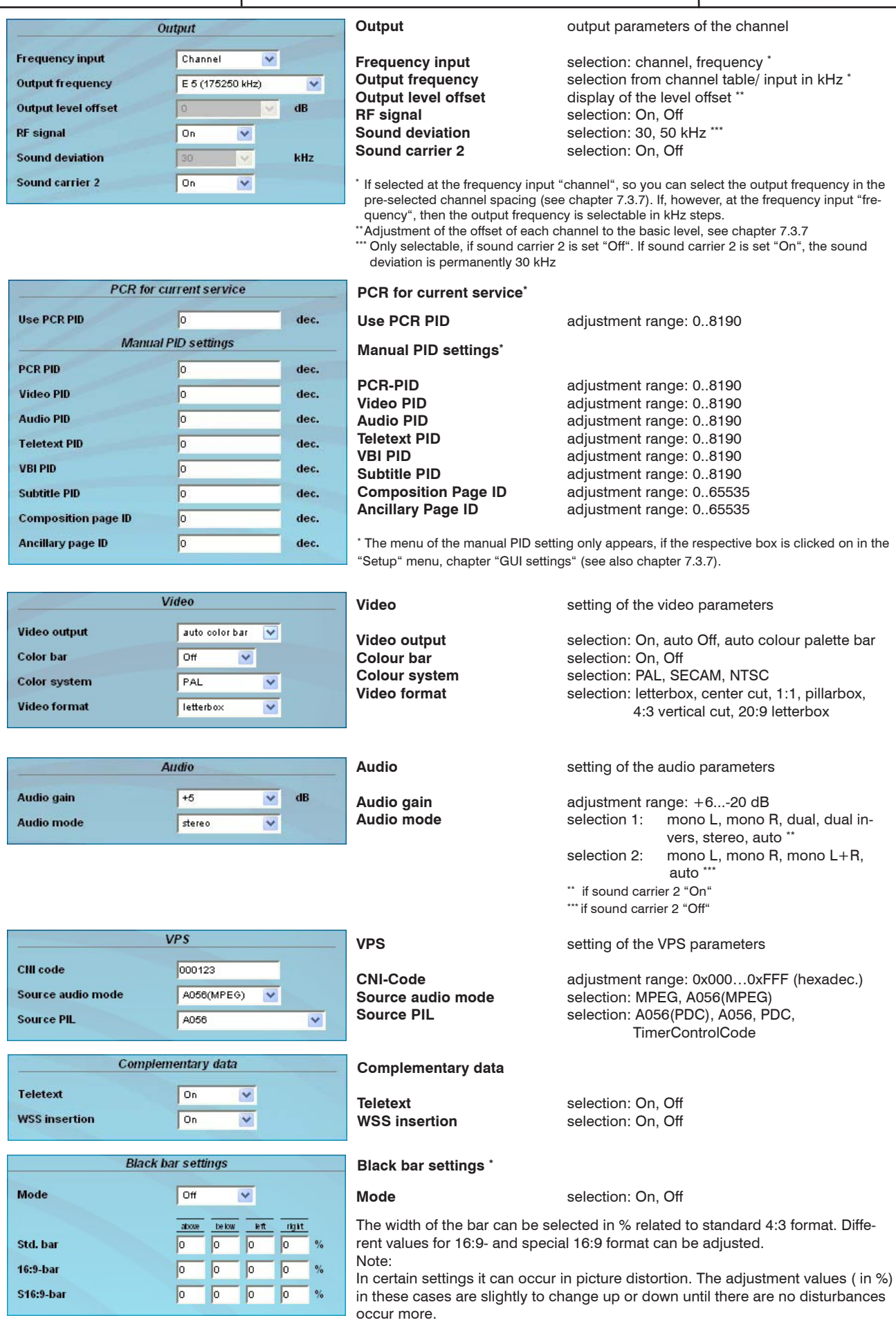

\* only available, if "Black bar" option is enabled (see chapter 7.3.7)

## **PALIOS Part No: 5101.01**

## SAT-TV Transmodulator<br>S/ S3 (4x ODSK/ SDSK) , ATV (Sx AM)  $DVB-S/-S2$  (4x  $QPSK/$  8PSK)  $\rightarrow$  ATV (8x AM)

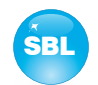

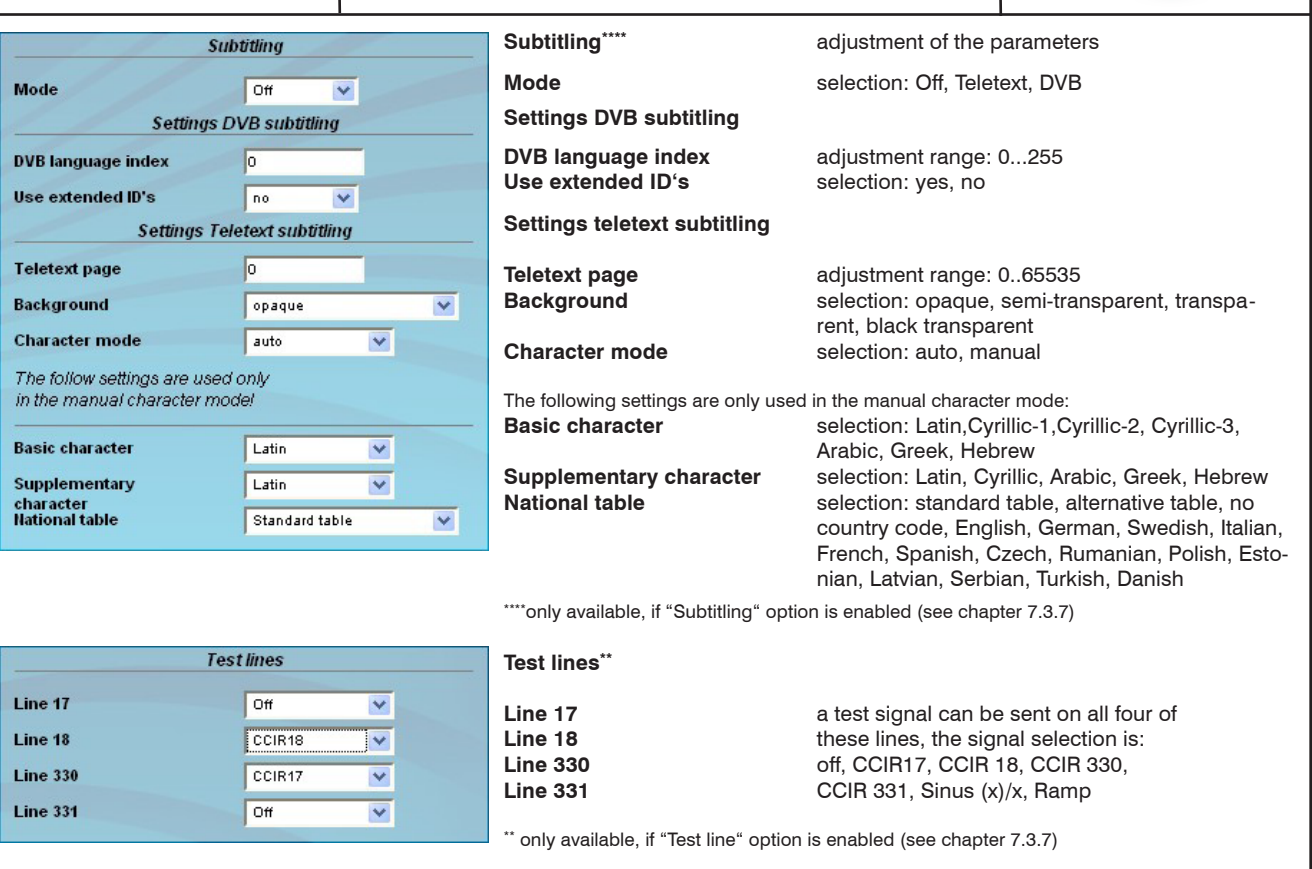

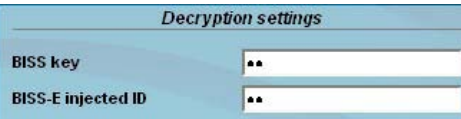

# **Decryption settings\*\*\***

**BISS key** input of the 12-digit code in BISS mode 1 or of the 16-digit code in BISS mode E **BISS-E injected ID** input of the 14-digit code in BISS mode E, no input in BISS mode 1

\*\*\* only available, if "BISS" option is enabled (see chapter 7.3.7)

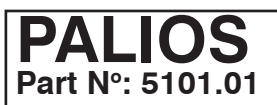

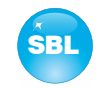

## **7.3.6 Menu "Language"**

In this menu, the changeover of the user interface language is executed. You can choose between German and English. The transition can be made either to the left in the navigation tree in the subtree of the point "language" or top right of the language selection box.

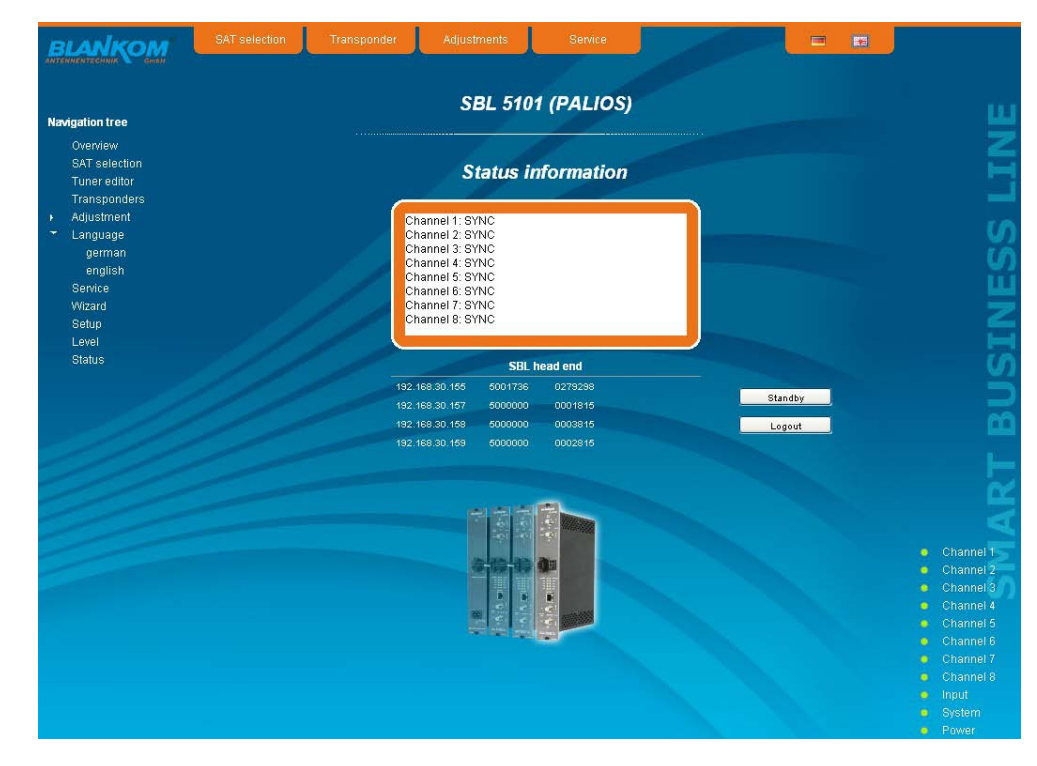

## **7.3.7 Menu "Setup"**

In this menu, various administrative and system settings are made.

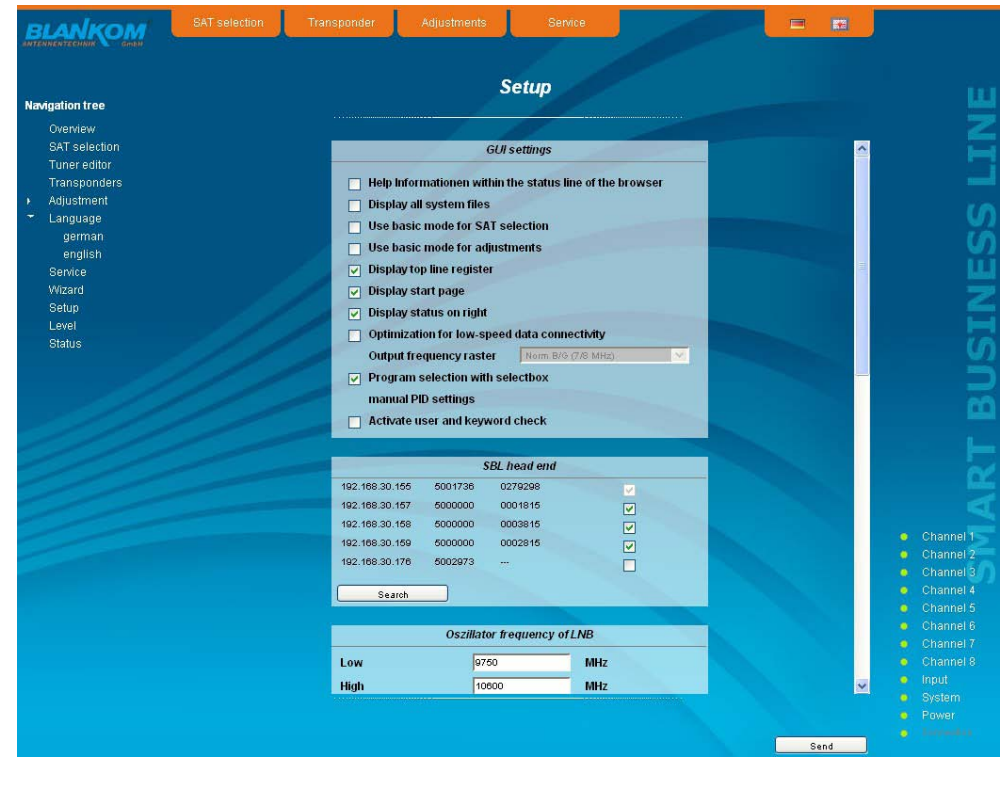

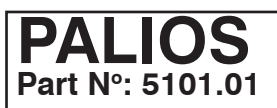

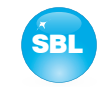

#### Specifically, the following can be configured:

#### **GUI settings**

- $\Box$  Help Informationen within the status line of the browser
- Display all system files
- □ Use basic mode for SAT selection
- $\Box$  Use basic mode for adjustments
- $\nabla$  Display top line register
- $\nabla$  Display start page
- $\nabla$  Display status on right
- 
- Optimization for low-speed data connectivity Output frequency raster Norm
- $\triangleright$  Program selection with selectbox
	- manual PID settings
- $\boxed{\triangledown}$  Activate user and keyword check

#### **GUI settings**

#### **Help information within the status line of the browser**

By default, the online help is displayed in an orange text box at the bottom of the page. If you click this option, the help texts are displayed in the status bar of your browser. Depending on your browser sometimes has to be allows such use in the browser settings.

#### **Display all system files**

The default is, that the system files can be subjected to upload or download as a package under "Backup" in the submenu "System administration". If you click on this box, the system files are listed individually and can be individually subjected to an up- or download.

#### **Use basic mode for SAT selection**

Switching between basic and expert mode of the channel settings (see also chapter 7.3.3)

#### **Use basic mode for adjustments**

Switching between basic and expert mode of the satellite settings (see also chapter 7.3.5)

#### **Display top line register**

By default, the registers are shown in the upper part of the user interface, to move more quickly to the most frequently used menus. By removing the box marking the registers are hidden.

#### **Display start page**

The default is to start with the menu selection by the command buttons after every restart of the user interface (see chapter 7.1), where you can select the desired setup menu. If this item is disabled, this page will be skipped and you reach instantly the "Overview".

#### **Display status on right**

By clicking on the box, the status of the channels or the system is shifted to the right of the user interface.

#### **Optimization for low-speed data connectivity**

By clicking the box the data volume of the browser pages are greatly reduced. So it is possible to adjust the module, if there ist only a low-speed connectivity (GSM). The restictions are: there are no wizard, no basic mode for adjustments and no program respective transponder lists. Furthermore, the size of all pictures is reduced.

#### **Output frequency raster**

The standard B/G raster (7 resp. 8 MHz) is permanently set.

#### **Program selection with select box**

If the box is deactivated, the program selection is done with the program list in the adjustment menu. Otherwise the program selection is done in the field "Selected program" (see chapter 7.3.5).

#### **manual PID settings**

By clicking the box the respective input box of each channel appears additionally in the menu "Adjustment" (see also chapter 7.3.5). Default the input box is deactivated.

#### **Activate user and keyword check**

**Oscillator frequency of LNB**

This selection is only available if you are logged in as administrator. If the box is disabled, the log-in is skipped after each GUI reboot. Otherwise, user login and password are required (see chapter 7.1).

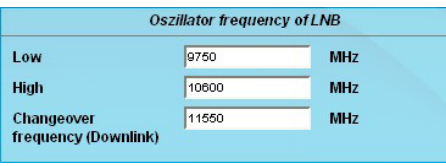

#### **Low** input of the Lo-frequency for receiving of the low band (in MHz) **High** input of the Lo-frequency for receiving of the high band (in MHz) **Changeover frequency** input of the frequency for point of entry from (Downlink) the low into the high band (in MHz) **(Downlink)** the low into the high band (in MHz)

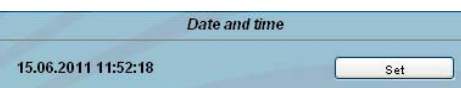

#### **Date and time**

Clicking on the "Set" button, the date and time will be set to that of the PC.

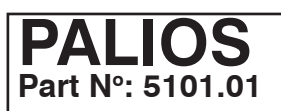

5000031

5000090

5000181

5000815

5000816

5000817

192 168 35 230

192 168 35 236

192.168.35.237

192.168.2.233

192 168 2 234

192.168.2.235

Search

## **SAT-TV Transmodulator**  $DVB-S/$  -S2 (4x QPSK/ 8PSK)  $\rightarrow$  ATV (8x AM)

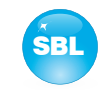

#### **SBL head end**

All SBL modules, which are located in the same network, are listet. By pressing the "Search" button the list is updated. All marked modules belong to the head end and are displayed on the "Overview" page.

#### **System administration**

The default is displaying of the shortened list of files (top).

#### **Backup**

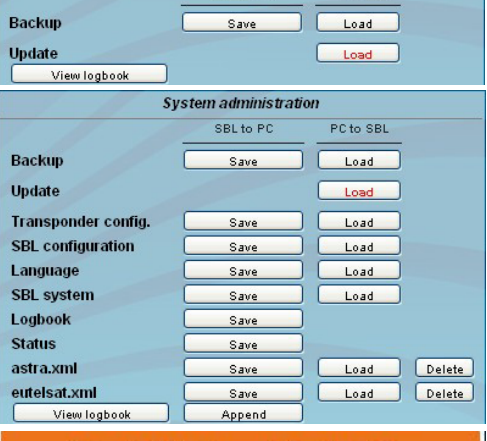

**SBL** head end

A. Schigold

Test

Test

Tes1

System administration SBL to PC

Andreas Schinold

 $\Box$ 

 $\Box$ 

 $\Box$ 

☑

 $\overline{M}$ 

PC to SBL

Here the system files can be loaded or saved as a package (except logbook. txt and status.xml). Thus, it is possible, for example in a simple way to copy the system files from a PALIOS module to another. If under "GUI setup" "Display all system files" is selected, the system files can also be loaded or saved separately (see figure below). Moreover, additional system files can be added (e.g. other satellite assignments).

#### **Update**

By clicking the "Load" button, the internal software components can always be brought up to date.

If the "PAL-Rollback" option is enabled, it is possible to convert the PALIOS module into a QAMOS module via software update, what can be done reversed when needed as well. So after clicking the "Load" button instead of the current PALIOS releases the current QAMOS release is to select and then perform the update process.

This update-file does not fit to this device. To do this you need the option PAL-Rollback.

If the option is not enabled, after selecting the QAMOS releases appears opposite error message, so that accidental conversion is not possible.

Pressing the button "View logbook" leads to an overview, in which all the processes have been documented since the start of the GUI. Each operation is listed by date, time and description. If operations have been executed, the logged on user, who initiated the action, is saved too. By pressing of the "Delete" button all entries are deleted, when you are logged in as administrator.

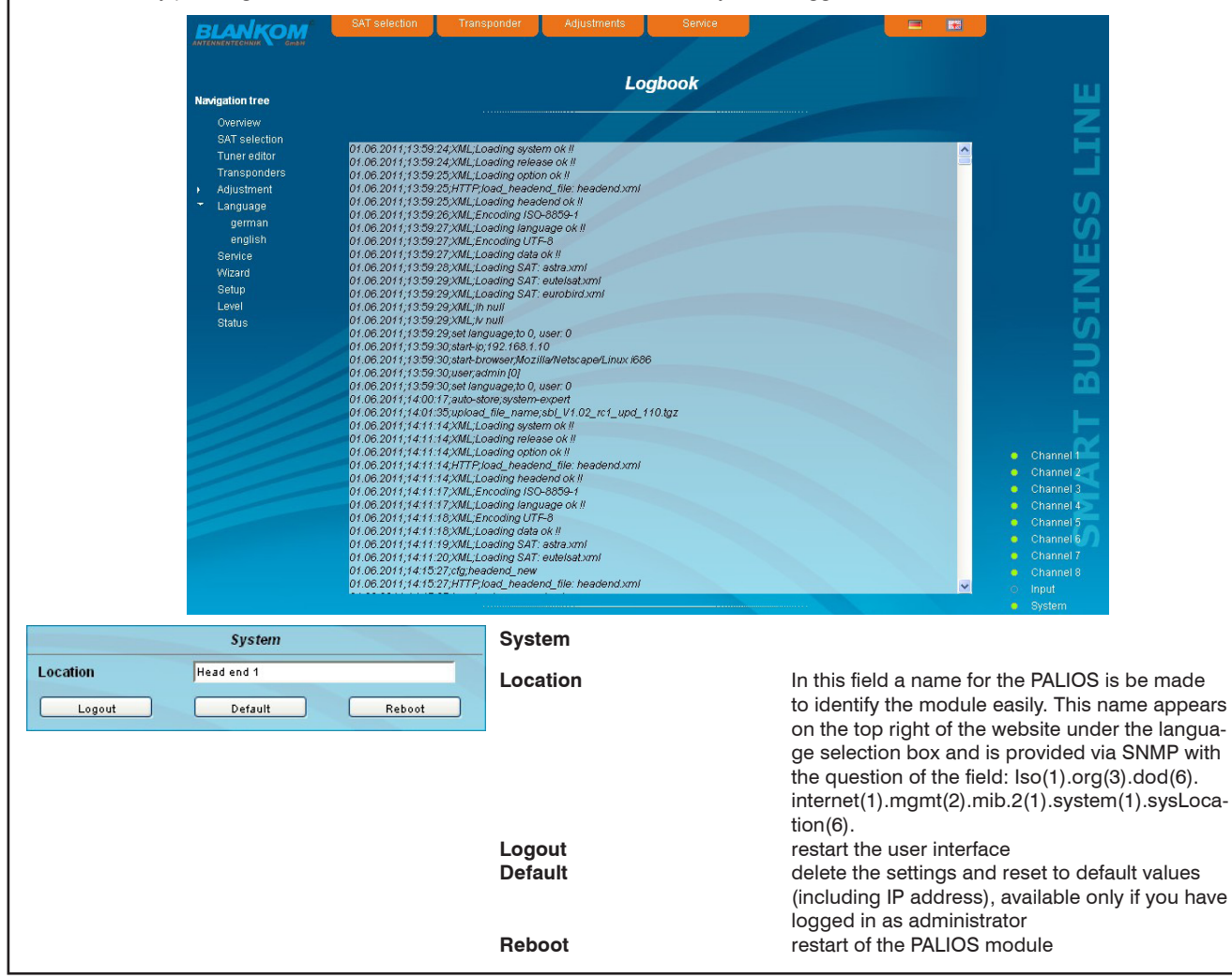

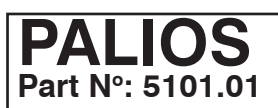

## **SAT-TV Transmodulator DVB-S/ -S2 (4x QPSK/ 8PSK)** → **ATV (8x AM)**

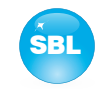

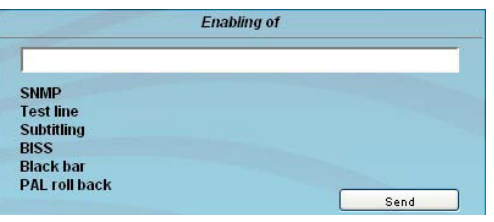

#### **Enabling of**

In this field, possible software options for the PALIOS module can be enabled. The registration code must be entered in the input field and by pressing the "Send" button the option will be activated. Activated options are displayed in black, inactive are grayed out.

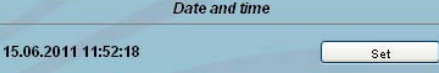

#### **Date and time**

Clicking on the "Set" button, the date and time will be set to that of the PC.

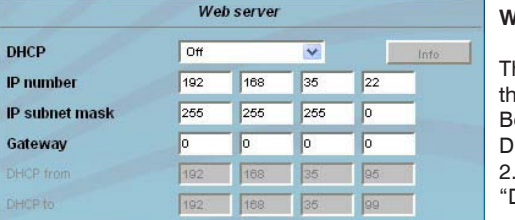

#### **Web server**

his setting appears only when you are logged in as administrator, so also has e authority to make administrative changes.

eginning with release 2.0 the PALIOS supports the DHCP functionality. There DHCP-Client is factory default. After an update from a release 1.x to a release 2.x the DHCP support is off. Note, that after each factory reset the PALIOS is set DHCP-Client".

If the **DHCP functionality** is set to **"Off",** in the appropriate fields the IP number, subnet mask and gateway can be manually entered and then the settings of the PALIOS module are adapted to the network.

If the module is set as **"DHCP-Client"**, so it is automatically obtained on the network an IP address from the DHCP server. The manual network settings are grayed out and are therefore disabled.

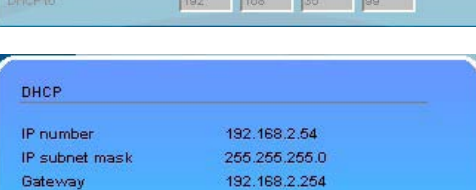

Web serve

 $\overline{\mathbf{v}}$ 

Info

Client

**DHCP** 

By pressing the "Info" button the automatically assigned network configuration of the module is displayed.

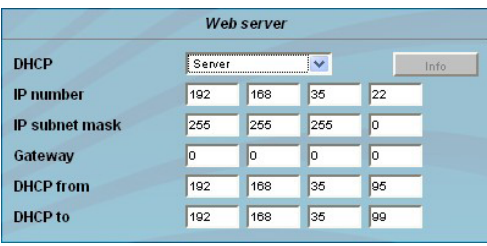

If the module is set as **"DHCP-Server"** note, that the IP address 192.168.1.100 should not be set. If you select this address, you will get an error message. In addition to the IP settings you can configure the DHCP range from which the IP addresses of the connected clients are assigned. The address range must match the address range according to IP address and subnet mask of the server and should not be too small. The default is the area 192.168.1.1 to 192.168.1.99. Along with the DHCP server will also set up a local DNS (Domain Name Server). To use it in full extend a connected PC/ laptop must be configured as a DHCP client. Especially on Windows is to be noted that not only the IP address, but also the DNS server address automatically is to relate.

If the module is configured as a DHCP server or client and the client has received an IP address successfully, so the module can be accessed via a web browser with a name. This name is composed of the prefix "sbl" and the device number that is printed on the back of the module and on the packaging. For example, the device with the number 0123456 is be called under "sbl0123456". Should there be problems with it among the local network conditions, so in these cases the domain is to add when you call. In the case that the above module is configured as a server, the call using the domain is then "sbl0123456.sbl". If another DHCP server is used, for example, the server of the home network, ask your administrator for the domain name.

An example of the simplification of the configuration or operation of the head end via DHCP, is, that an SBL module is as a server, the remaining modules and the connected PC/ laptop are configured as a client. By calling the browser "dhcp.sbl" the surface of the server module is loaded. If not already done so, now the head end can be read. So all connected components are found and listed. The head end can now be stored in the "Setup" menu under the item "System administration". In the head end overview can be changed quickly to the user interface of any other module by selecting the respective modules links.

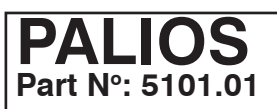

## **SAT-TV Transmodulator**  $DVB-S/-S2$  (4x QPSK/ 8PSK)  $\rightarrow$  ATV (8x AM)

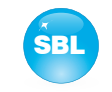

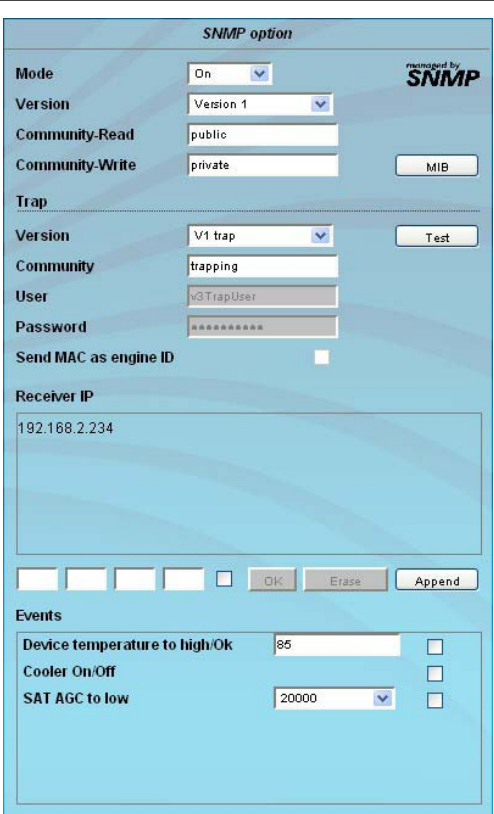

#### **SNMP option**

The SNMP adjustment is only available after the "SNMP" option was enabled (see chapter "Enabling of"). In the first section, the SNMP functionality, including the sending of traps is

enabled or disabled with the "Mode" selection field. With the selector "Version" you can select the SNMP version (version 1, 2 or 3). In the two boxes below it, the communities for versions 1 and 2 are given separately for reading and writing via SNMP. In version 3, these two fields are disabled. There, all registered users of the module (see menu "Passwords") have an automatic read access to SNMP. The write access can be enabled or disabled for each user by clicking the SNMPclick box in the "Passwords" menu.

By clicking the "MIB" button the MIB of the module is generated and can be stored.

In the second section the trap settings are done. First, the trap version is selected:

- V1 trap normal traps according SNMPv1 with specified community
- V2 trap normal traps according SNMPv2 with specified community
- V2 inform sends information traps according SNMPv2 and waits for an acknow ledgment
- V3 trap normal traps according SNMPv3

V3 inform - sends information traps according SNMPv3 and waits for an acknow ledgment

The community can be configured for traps of SNMP versions v1 and v2. User/ password and use the network MAC address as the engine ID can be configured for traps of SNMP version v3. These settings must correspond with the configuration of the trap receiver, so traps are successfully transferred. For this purpose a test trap can be sent by clicking the button "Test" to test the transmission of traps. If a test trap triggered, all pre-preserved traps discarded.

There up to 256 IP addresses to receive the traps can be created or enabled. These are listed under "Receiver IP". Below, the events can be configured, whether and partly with what thresholds they should trigger traps. There are three ways to configure a trap:

- without parameters, e.g. fan on/ off
- with a freely selectable parameters for a medium priority
- with a selectable parameter from a list for a medium priority

References and notes:

All users are supposed to work with SNMPv3 must use passwords with at least 8 characters. For SNMPv3 the SBL supports only the authentication password, not the privacy password. The SBL only supports the MD5 algorithm for authentication password in SNMPv3.

Information traps are specific traps that are possible up to SNMPv2. If there is no acknowledgment of the receiver, the transmitter attempting to transmit later again, until the confirmation is received.

A SBL-module holds up to 256 before information traps that could not be sent successfully. If there are more waste traps, the earlier traps are discarded and noted in the logbook as having failed. A successful sent trap is also registered as such in the logbook. In case of power failure or reboot of the module reproached traps are lost.

Details may be found in the help text for each event. The critical priorities are each covered with fixed values that can not be changed. If the web site of PALIOS module is open, no changes are possible via SNMP.

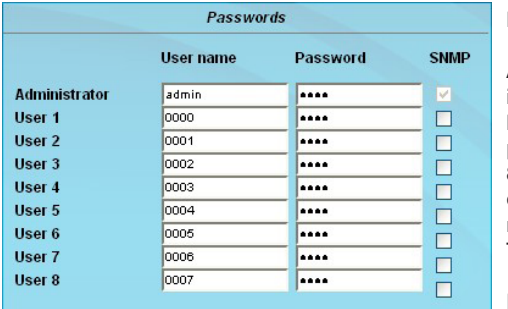

#### **Passwords**

Again, this setting appears only when you are logged in as administrator, giving it the authority to make administrative changes. In addition it must be clicked the box "User and keyword check" in the submenu "GUI settings". The user ID and password for the administrator can be set in then the first line. The fixing of up to 8 user identification and passwords-is possible. The limitations of user rights exist only in the fact that they are not authorized to change web server settings, user rights and password changes and default settings.<br>The default **password** for the **admin** is: 1111 The default **password** for the **admin** is:

and for the **user**s: 0000

If the SNMP option is enabled, after each user appears an SNMP-click box. By clicking on the box, the writing rights for individual users can be awarded for the SNMP version 3 (see also section SNMP option).

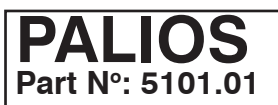

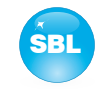

#### **7.3.8 Menu "Service"**

In this menu you will find all information about the service/ support for the PALIOS module. There are given the BLANKOM service hotline and the service email address. In addition, the implemented operating instructions may be called as a PDF. If there is an internet connection the BLANKOM homepage can be started. There, the latest software release or descriptions are available. Finally, the currently installed software release appears.

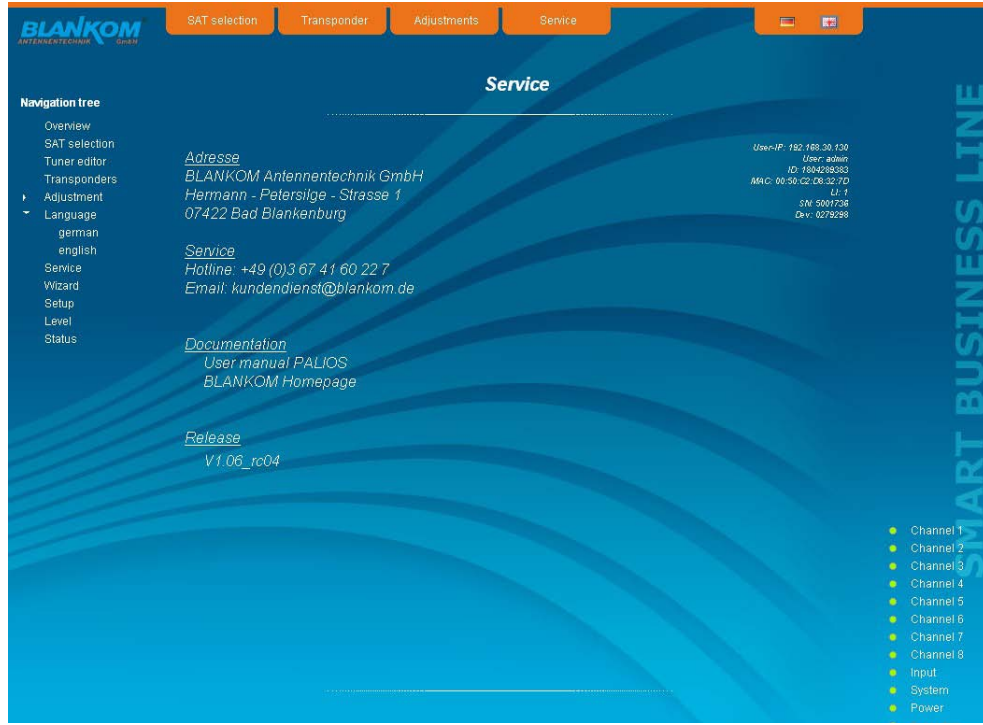

#### **7.3.9 Menu "Level"**

This menu is only available in expert mode. The standard level can be set for all 8 channels (i.e. in common) in the range of 62 ... 82 dBμV in the top selection box. Below each channel can be set individually with an offset of +3 ... -6 dB in 0.5 dB steps. The three lower buttons are used to simplify the offset level setting if you want to perform same adjusting for all 8 channels. With the left button the offset for all 8 channels is increased by 0.5 dB, decreased with the right button by 0.5 dB. The offset is set for all 8 channels to 0 dB with the middle button.

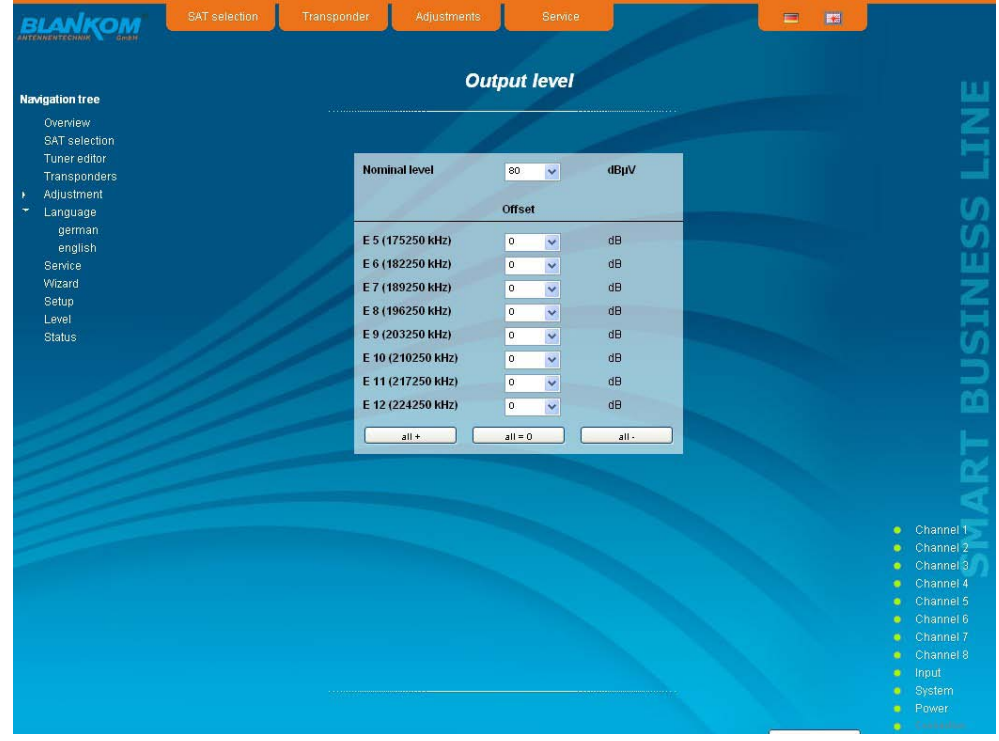

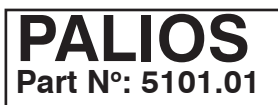

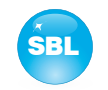

## **7.3.10 Menu "Status"**

The status overview of PALIOS module is only available in expert mode. It presents an overview of the status of the various components per channel, which is updated every 5 seconds. It lists only the current values, the naming of the parameter appears in the help box in the lower part of the user interface or in the status bar of the browser (as adopted configuration), if you approach the mouse cursor to the parameter. The listing is in 3 groups: tuners, modulators, and system. With the selection box at the top right you determine whether you have an overall view or only one of the 3 groups is listed.

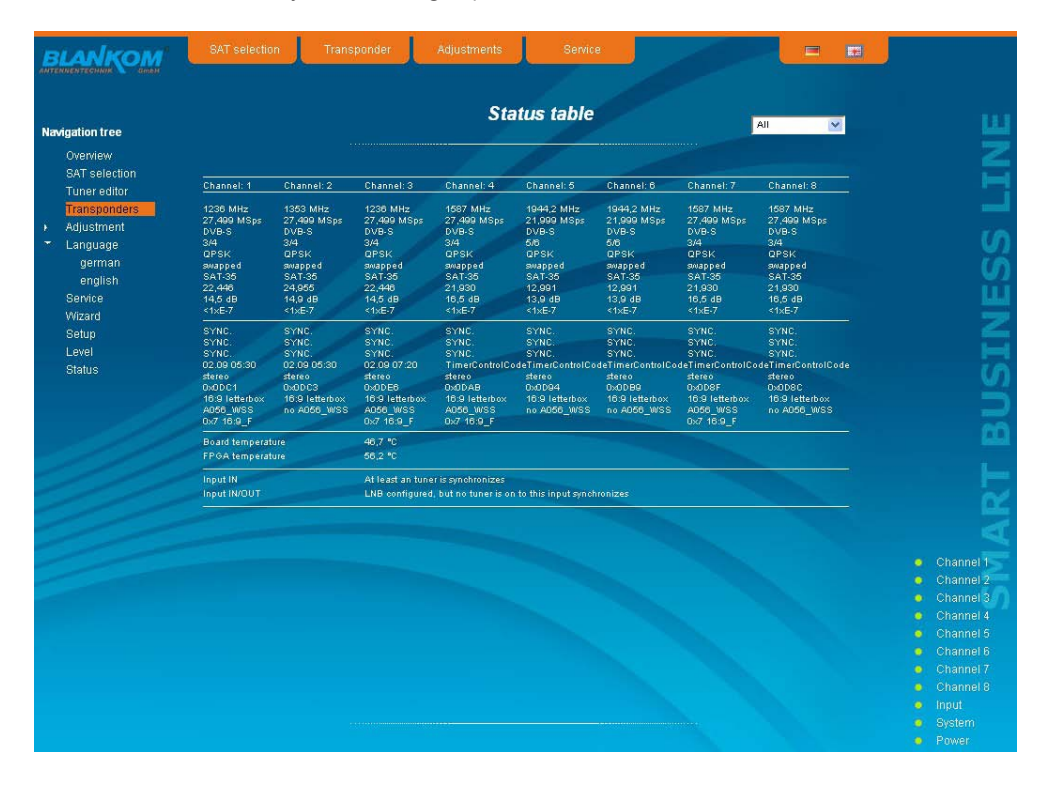

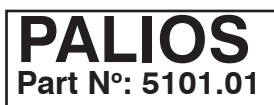

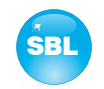

## **8. Factory settings**

A short pressing of the reset button on the front of the module causes a reboot, i.e. the module restarts and all stored values are adjusted. If the module is to be reset to factory settings, the reset button must be pressed so long to keep up until the "POWER" and "SYSTEM" LED will illuminate green permanently again. This process takes about 15 seconds. In this case the module is set to the following:

#### **Input parameters Input parameters Input parameters**

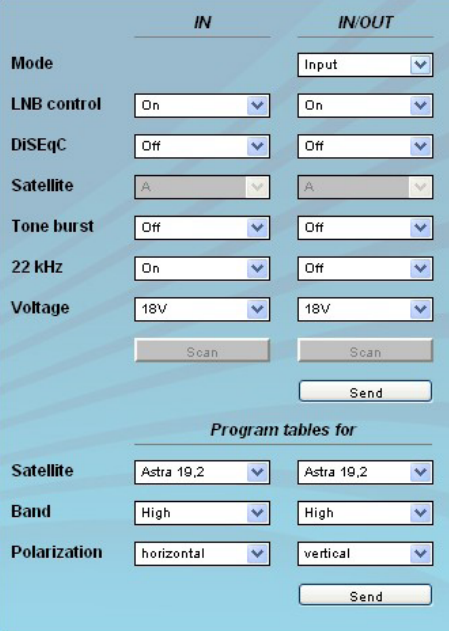

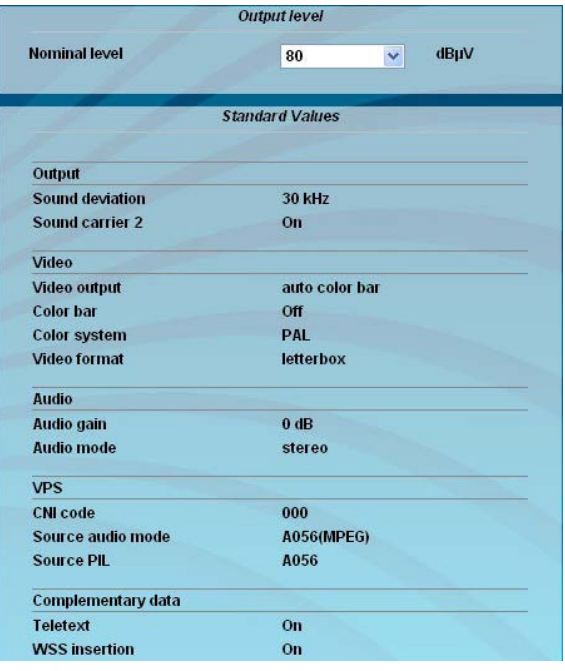

#### **Channel settings**

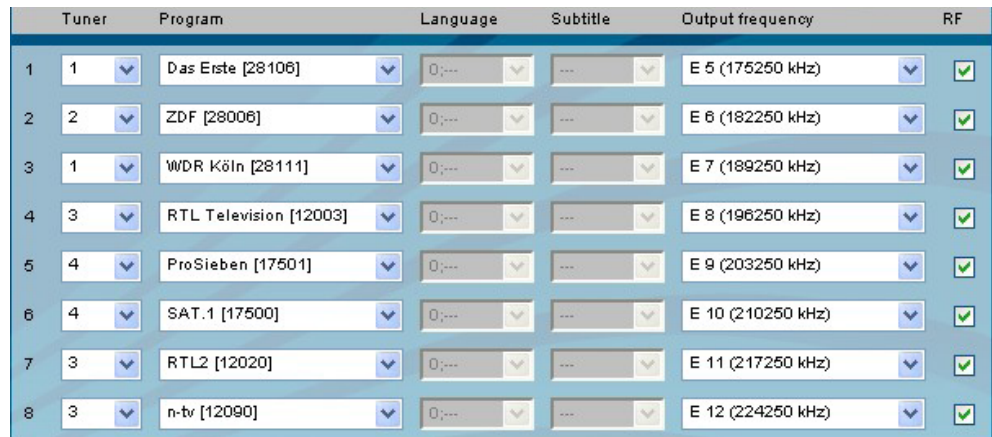

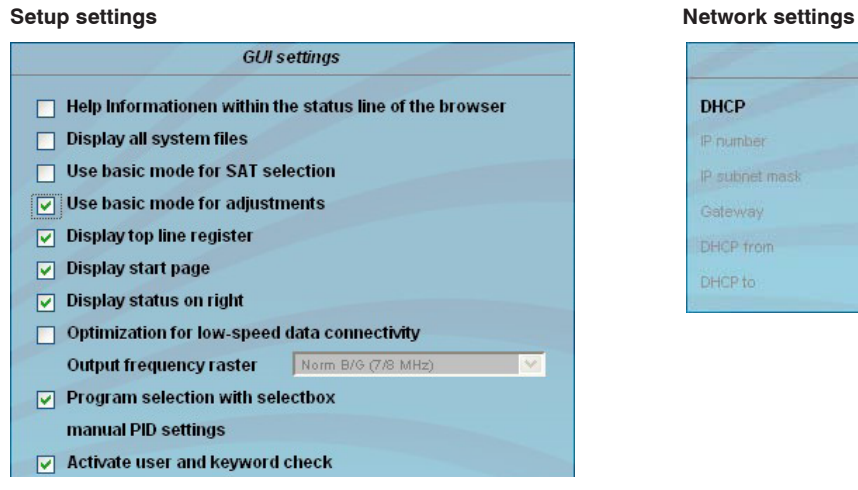

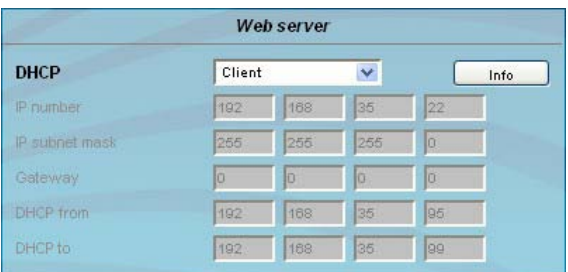

## **PALIOS Part No: 5101.01**

## **SAT-TV Transmodulator**  $DVB-S/-S2$  (4x QPSK/ 8PSK)  $\rightarrow$  ATV (8x AM)

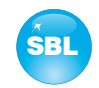

## **9. Block diagram**

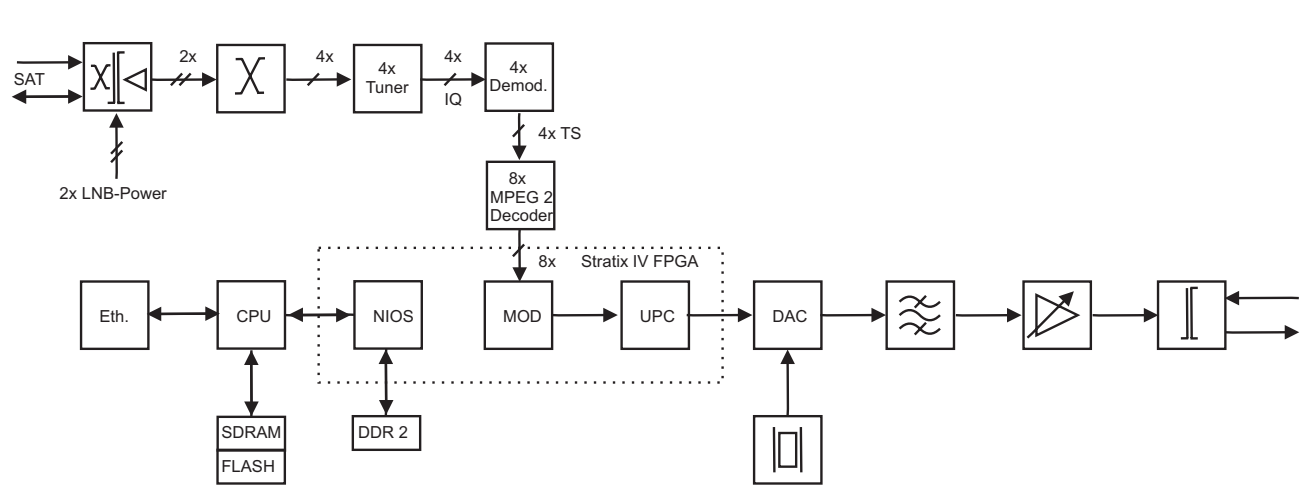

## **10. Application example**

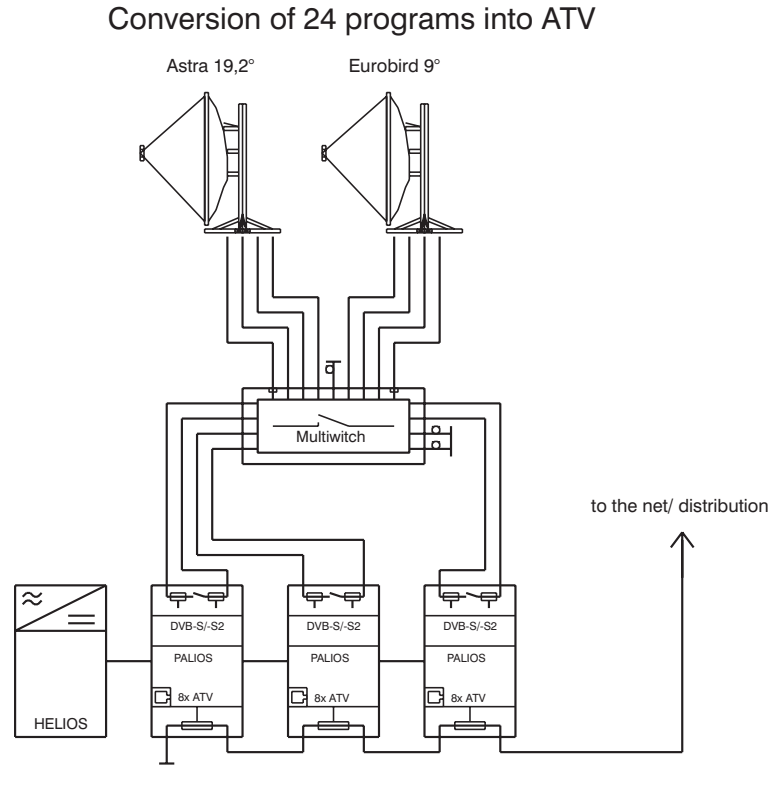

SBL 5150 SBL 5101 SBL 5101 SBL 5101

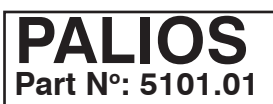

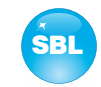

## **11. Technical data**

#### **SAT-IF input**

Frequency range 950...2150 MHz Frequency step 1 MHz<br>AFC range  $\pm 3$  MI

AGC level range 64 ... 94<br>Connector F socket Connector  $\overline{C}$  F socket F socket F socket F socket F socket F socket  $\leq 3$  dB Through loss  $\leq 3 \text{ cm}$ <br>Impedance 75 Q Impedance

#### **DVB-S demodulator (QPSK)**

Symbol rate  $\begin{array}{cc} 1...45 \text{ MSps} \\ \text{Code rate} \text{ (Viterbi)} \\ 1/2, 2/3, 3/4. \end{array}$ Roll off 35 %<br>Signal processing EN 300 421 [1] Signal processing

 $1/2$ ,  $2/3$ ,  $3/4$ ,  $5/6$ ,  $7/8$ <br>35 %

3/4, 4/5, 5/6, 8/9, 9/10 8PSK 3/5, 2/3, 3/4, 5/6, 8/9, 9/10

8PSK 2…31.5 MSps

 $\pm$  3 MHz (SR  $<$  10 MSps)  $\pm$  5 MHz (SR  $\geq$  10 MSps)<br>64 ... 94 dB $\mu$ V

#### **DVB-S2 demodulator (QPSK, 8PSK)**

Symbol rate **QPSK 2...47 MSps** 

Code rate (LDPC) QPSK 1/4, 1/3, 2/5, 1/2, 3/5, 2/3,

Roll off 20, 25, 35 %<br>Signal processing EN 302 307 [2] Signal processing

#### **TV output**

TV standard<br>Sound type example and the double

Audio deviation 1 mono carrier Audio deviation 2 mono carrier 30 kHz<br>Audio deviation dual sound 30 kHz Audio deviation dual sound Output frequency range 45 ... 862 MHz Tuning step 125 kHz Max. output level 85 dBµV (per channel)<br>Total level settings 62 ... 82 dBµV (1 dB st Individual level settings (offset)<br>Channel allocation Connector **F** socket Impedance 75 Ω

## **12. Glossary**

## double carrier FM Sound carrier frequencies 5.5/ 5.742 MHz above picture carrier Sound mode mono/ stereo/ dual/ auto

(VPS controlled)<br>30/50 kHz 62 ... 82  $dB\mu V$  (1 dB steps)<br>+3 ... -6 dB (0.5 dB steps) adjacent channel ability

#### **Signal quality**

C/N in channel (BW =  $4.8$  MHz)  $\geq 65$  dB S/N ratio parallel sound (unweighted/ weighted)  $\geq 65/60$  dB<br>
Sourious 45...862 MHz  $> 60$  dB  $S$ purious 45...862 MHz  $\geq 60$  dl<br>Max. frequency stability 30 kHz Max. frequency stability 30 kHz<br>Outout level stability  $\pm 0.5$  dB Output level stability

#### **Operating parameters**

Residual ripple of the supply

#### **Environmental conditions**

Temperature range  $-10 ... +55$  °C Temperature range for data keeping  $5... 45 °C$ <br>
Relative humidity  $\leq 80 %$  (n Method of mounting vertical Location of mounting splash-proof and

#### **Miscellaneous**

Dimensions (l x w x h) 46 x 262 x 167 mm Weight 1,190 g

#### **Delivery content** 1x supply cable

#### Return loss  $\geq 18$  dB 45 MHz - 1.5 dB/ octave

 $V$ oltage/ current 12 V + 0.2 V/ max. 2.8 A

10 m $V_{\text{pp}}$ 

 $\leq$  80 % (non condensing) drip-proof

1x network cable 2x F connecting cable 140 mm 2x terminating impedance 1x DIN rail clip 1x mounting accessories

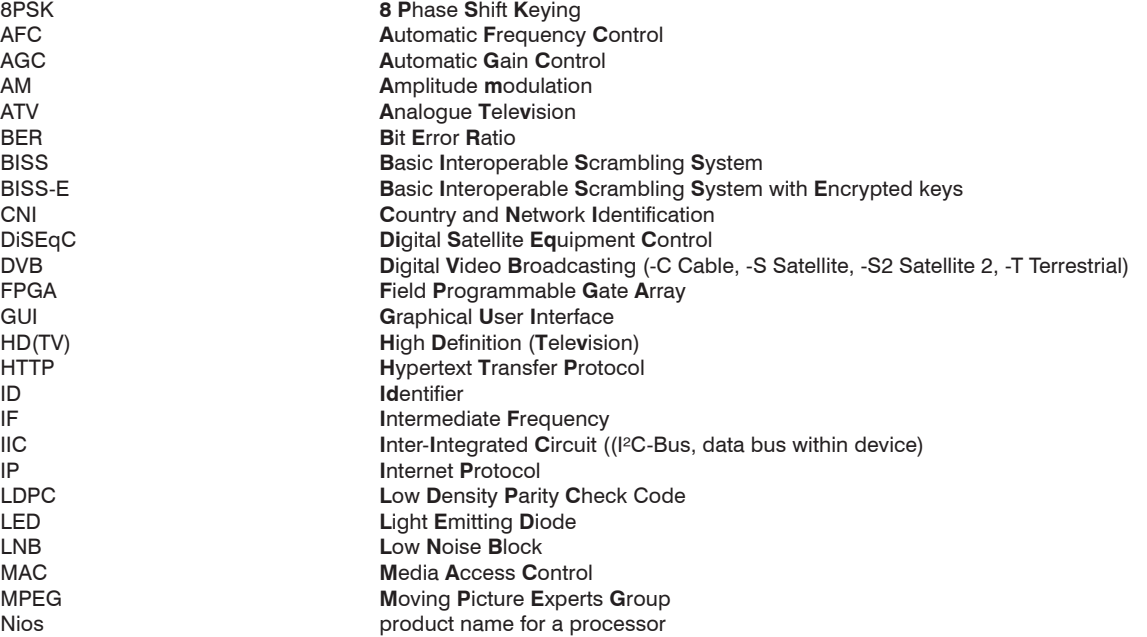

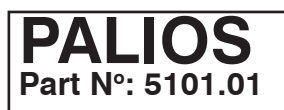

## **SAT-TV Transmodulator**  $DVB-S/ - S2$  (4x QPSK/ 8PSK)  $\rightarrow$  ATV (8x AM)

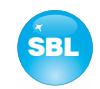

NIT **N**etwork **I**nformation **T**able **PCR** Program Clock Reference<br> **PID** Program Identifier **Program Identifier** QPSK **Q**uadrature **P**hase **S**hift **K**eying RF **Radio Frequency**<br>
Single Network M<br>
Single Network M **Single Network Management Protocol** TS **T**ransport **S**tream **Vertical Blanking Information** VPS **V**ideo **P**rogramming **S**ystem **Wide Screen Signalling** 

## **13. Bibliography**

- [1] EN 300 421: Digital Video Broadcasting (DVB): Framing structure, channel coding and modulation for 11/12 GHz satellite services
- [2] EN 302 307: Digital Video Broadcasting (DVB): Second generation framing structure, channel coding and modulation systems for Broadcasting, Interactive Services, News Gathering and other broadband satellite applications
- [3] EN 300 429: Digital Video Broadcasting (DVB): Framing structure, channel coding and modulation for cable systems
- [4] EN 60728-11: Cable networks for television signals, sound signals and interactive services Part 11: Safety (IEC 60728-11:2005); German version EN 60728-11:2005
- [5] EN 50083-2 : Cabled distribution systems for television and sound signals. Electromagnetic compatibility for equipment; EN 50083-2:2001
- [6] RFC 1157 Request for Comments (RFC): RFC Database URL: Http://www.rfc-editor.org/rfc.html

## **14. Document history**

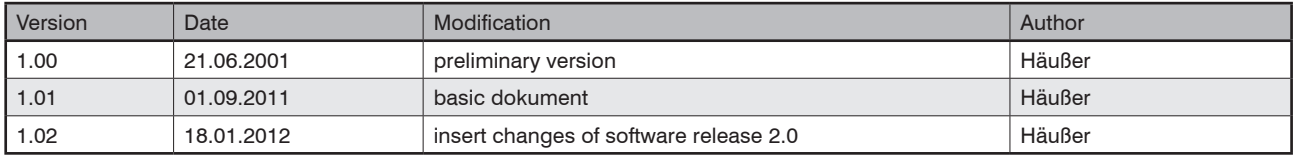

Options available upon request! Subjects to changes due to technical progress.

#### *BLANKOM Antennentechnik GmbH*

Hermann-Petersilge-Straße 1 • 07422 Bad Blankenburg • Germany • Phone +49 (0) 3 67 41 / 60-0 • Fax +49 (0) 3 67 41 / 60-100

## **Declaration of Conformity**

## **The Manufacturer**

BLANKOM Antennentechnik GmbH ∙ Hermann-Petersilge-Str. 1 ∙ 07422 Bad Blankenburg ∙ Germany

## **herewith declares the conformity of the product**

**Product name:** SAT-TV Transmodulator

**Type:** PALIOS

**Product number:** 5101.01

### **according to the following regulations**

 EN 50083-2 EN 60728-11 (as far as relevant)

**and additional device-specific regulations, enclosed above, which this product is subjected to.**

**Date:** 19.05.2011

**Signature:**

(Managing Director)